# **Human Resources** ADP Reporting Tool Reports Listing for Payroll Representatives

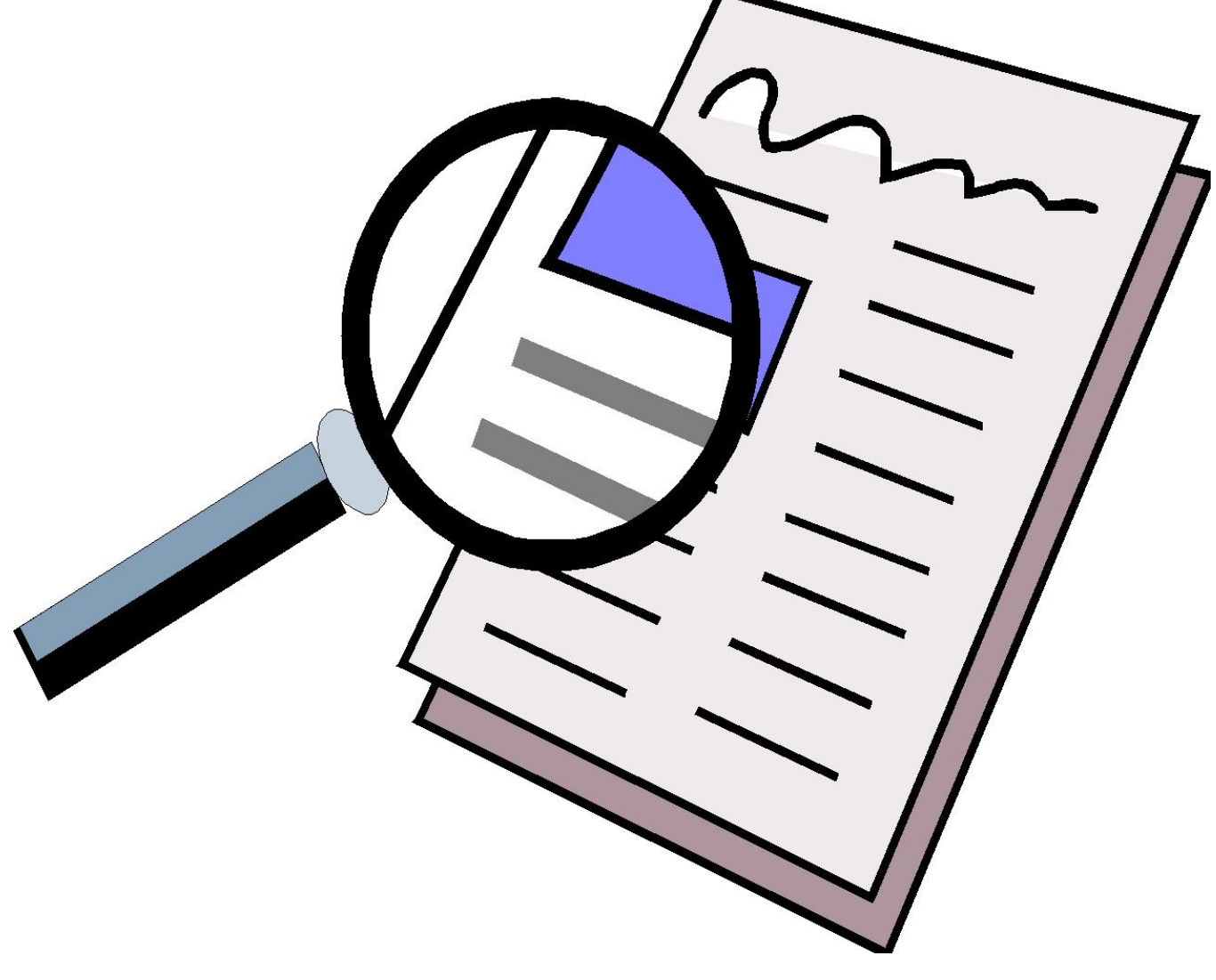

**Accessing ADP Reports**

Log into the Portal, https://portal.adp.com with your Administrator access.

Navigate to Reports > ADP Reporting

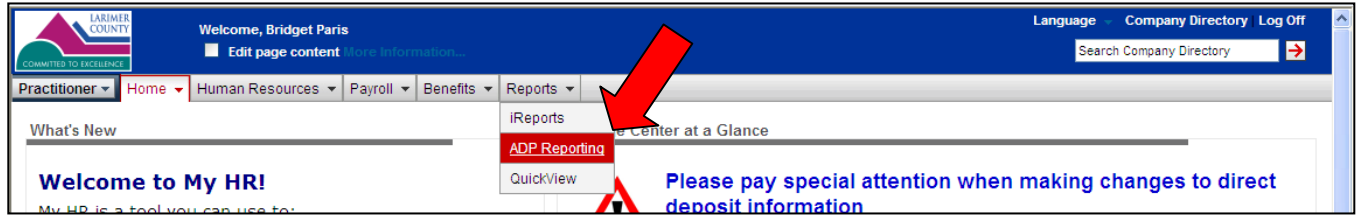

IF you are not a First Time User, go to the next page.

IF you are a **FIRST TIME USER** – navigate to the Select or Change Subject Areas, and using the double arrow >> move all items on the left to the right selection box, and click Done, then OK.

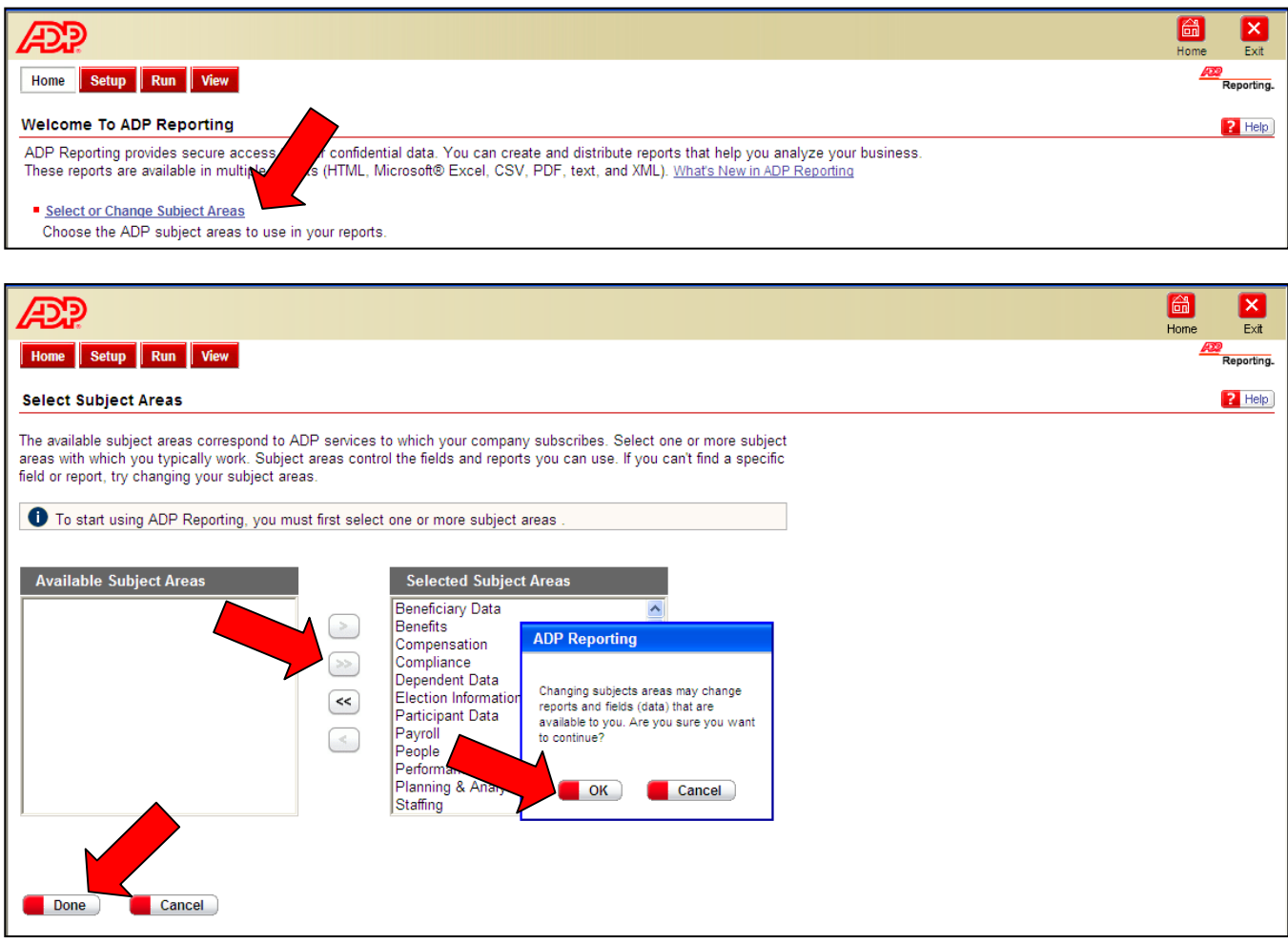

To Run the reports list in this guide, Navigate to the Run menu, then to the Payroll Representatives folder.

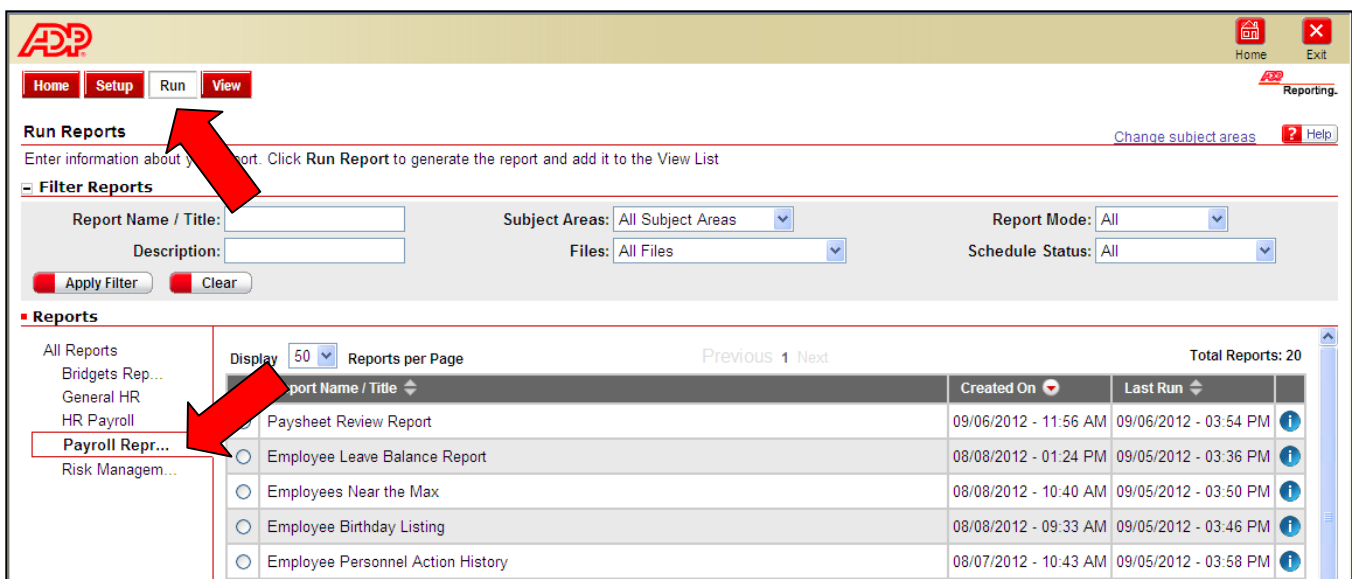

To search for a report within the reports listing, type in a key word in the Report Name/Title field and then click Apply Filter, this will list reports with the key word in the title. To remove the filter click Clear, the Apply Filter.

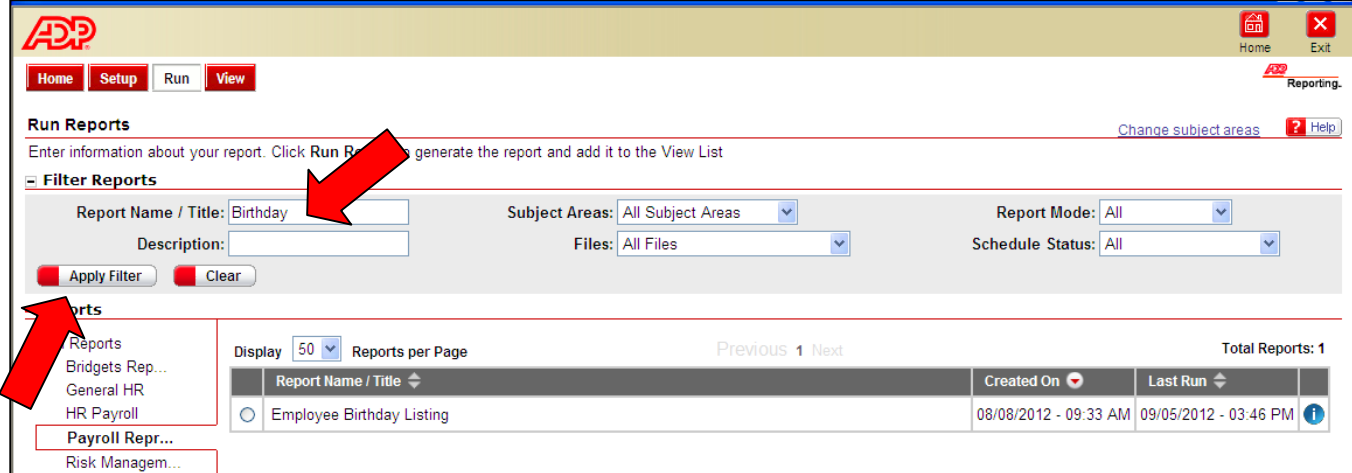

To Run a Report, select the report by click on the radio button next to the report, and selecting Run Report. **Then locate the report in this guide to put in the appropriate Run Time Settings.**

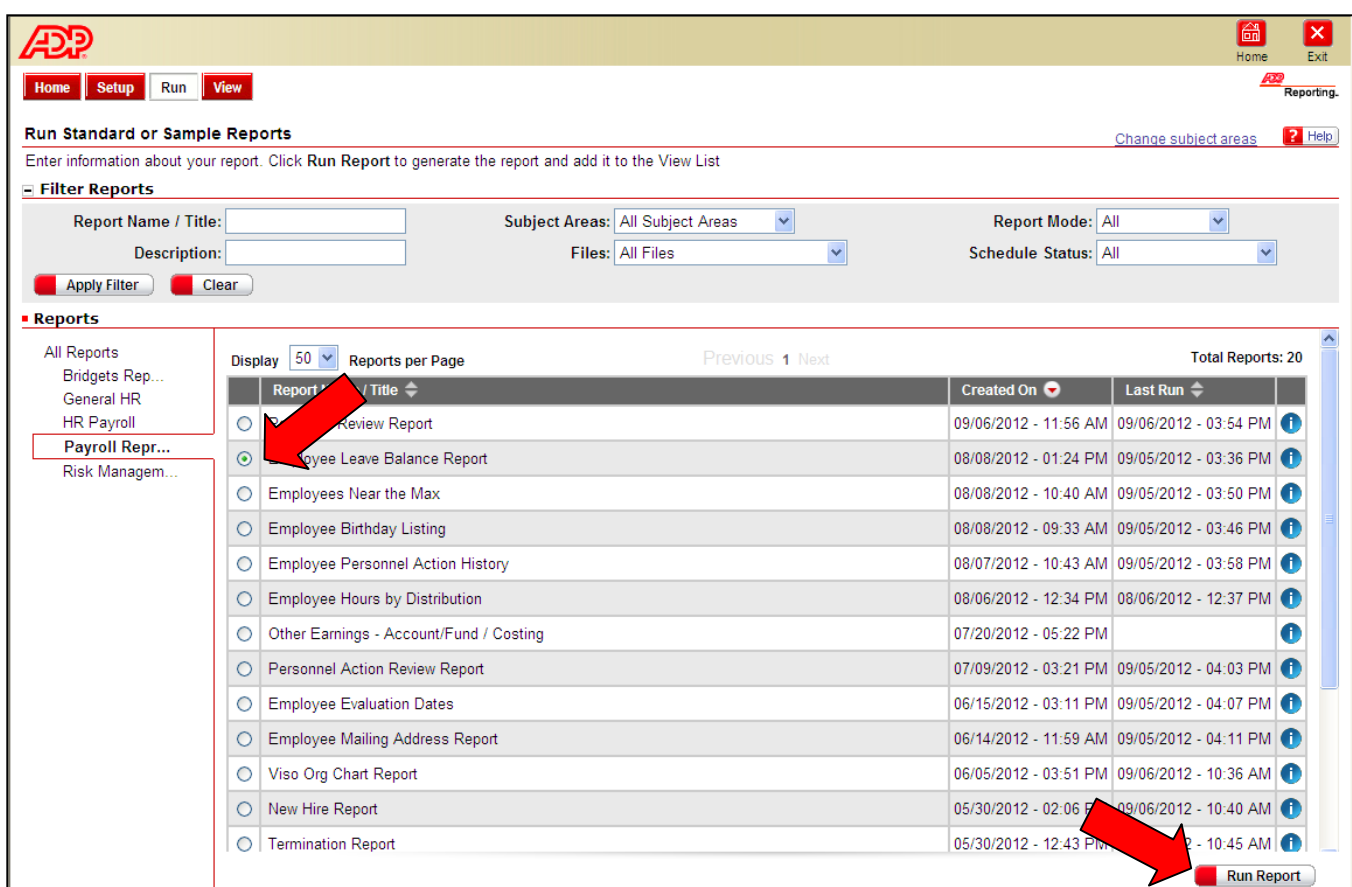

# **Next find the report in the guide and following the instructions for the Run Time Settings in the report.**

After reviewing the Run Time Settings, click Run Report. You will then be taken to the View Menu where you can view the output of your report in multiple format options, choose the output that works best for you. Outputs include html, excel, csv, text, pdf and xml.

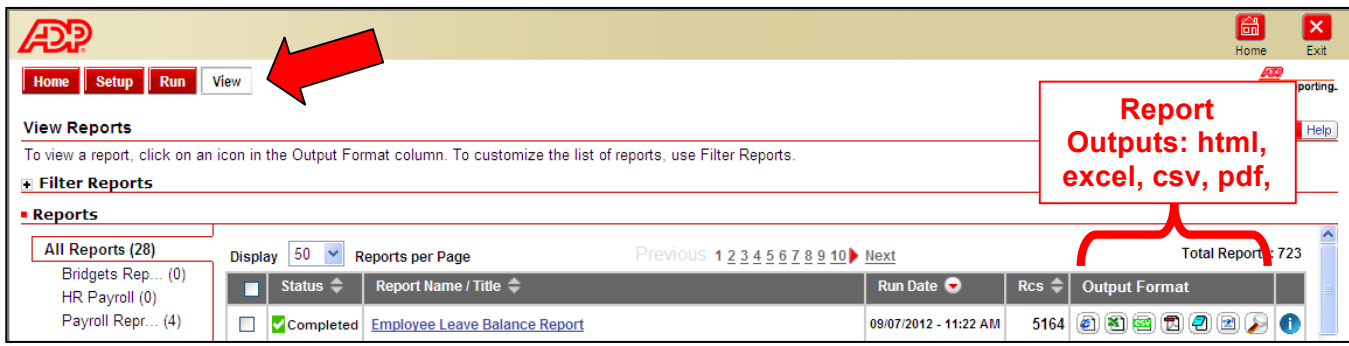

# **Reports Listing**

#### **Table of Contents**

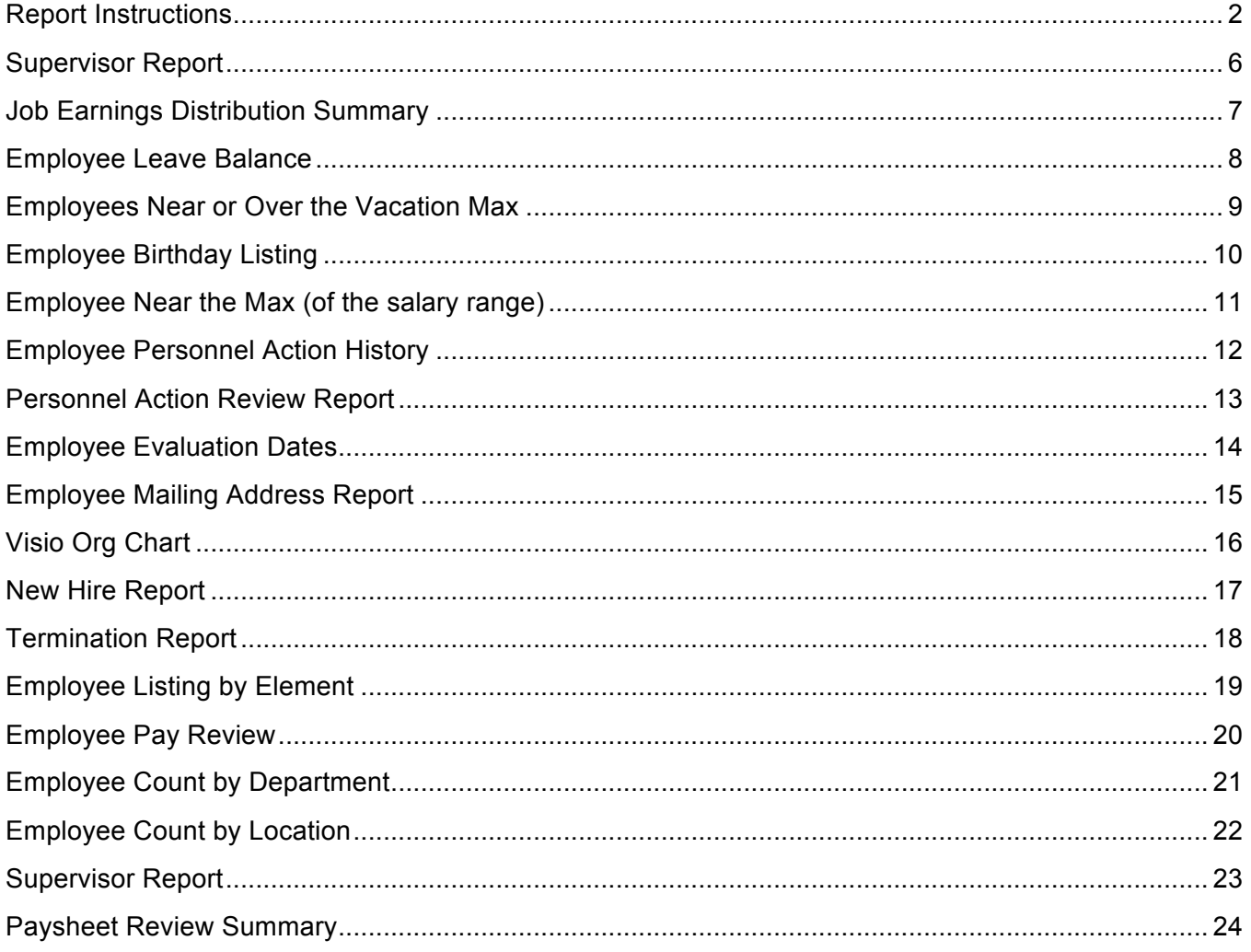

# **Supervisor Report**

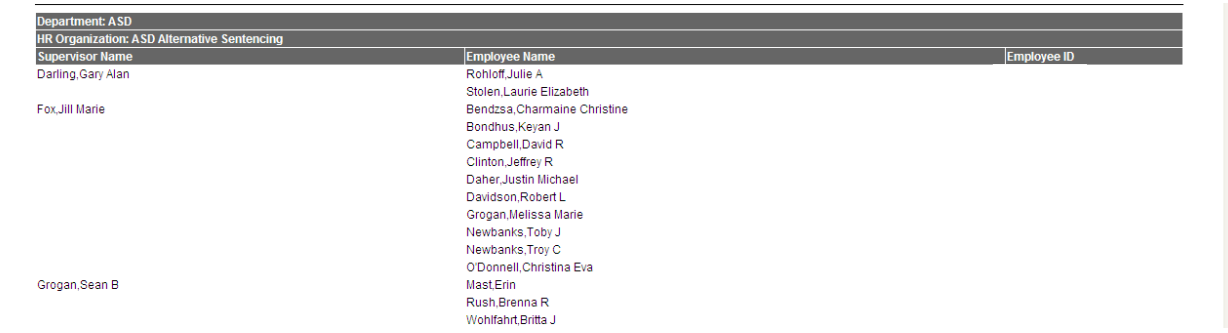

Lists active employees by supervisor and department – this report includes the Employee ID *BUT I've removed it from the example above.*

To run the report, select either Regular, Temporary or Both – you can use the Show list of values hyper link next to the field to select the items you would like. Select either Report Run Date OR a static date. By selecting a static date, you will get the employee's supervisor as of the date you select.

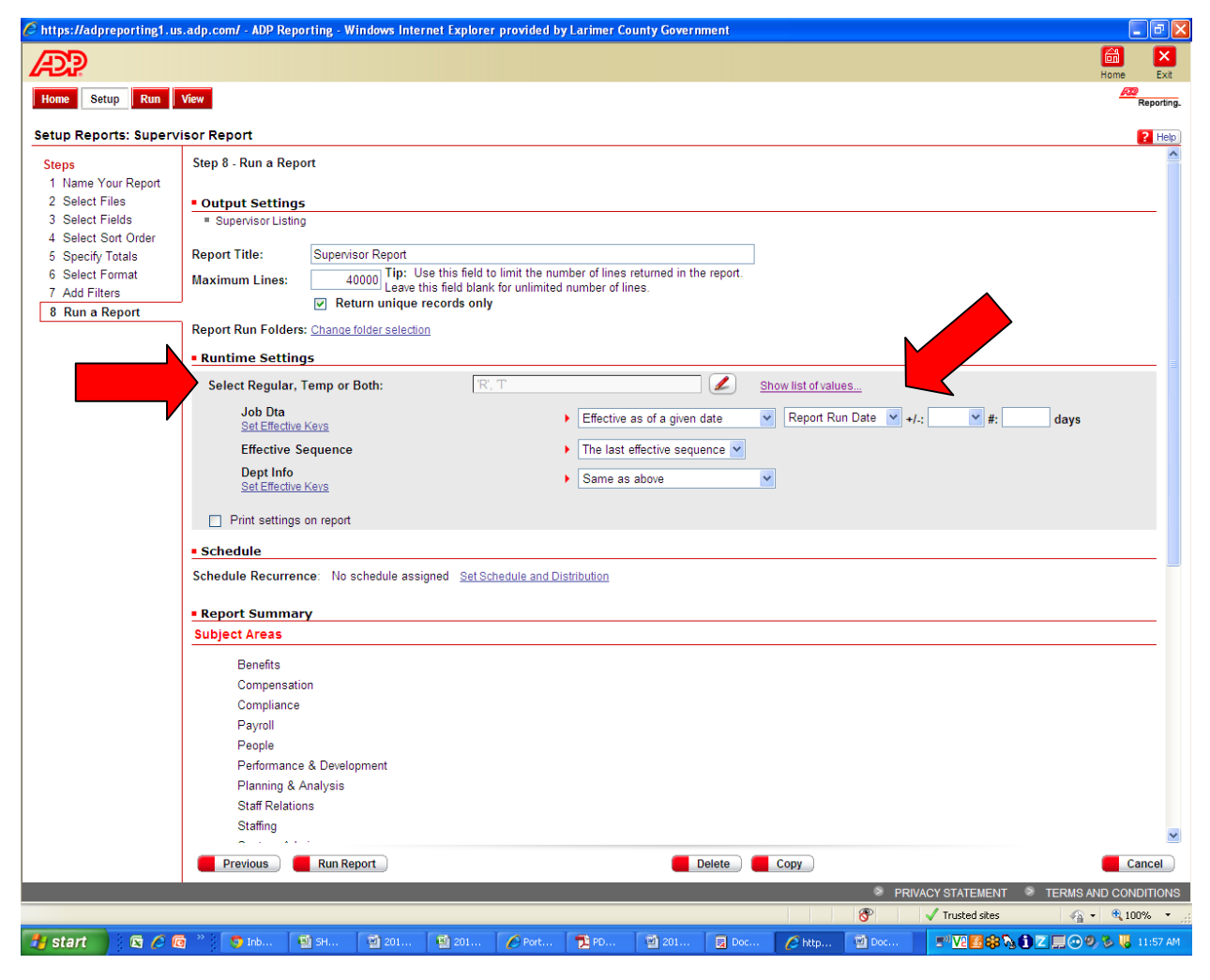

# **Job Earnings Distribution Summary**

The Job Earnings Distribution Summary displays the employee's costing splits based on the date selected when running the report. (See below). The employee ID is included, but it's removed for confidentiality.

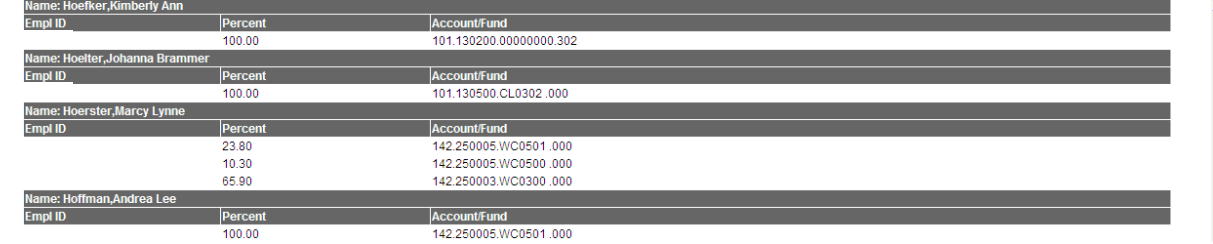

To run the report select either Report Run Date OR a static date. By selecting a static date, you will get the employee's job earnings distribution as of the date you select.

NOTE: For departments utilizing the features of the TA20 (where the Job Earnings Distribution is updated after payroll run based on the employee time entry) please be cautious of the static date you choose.

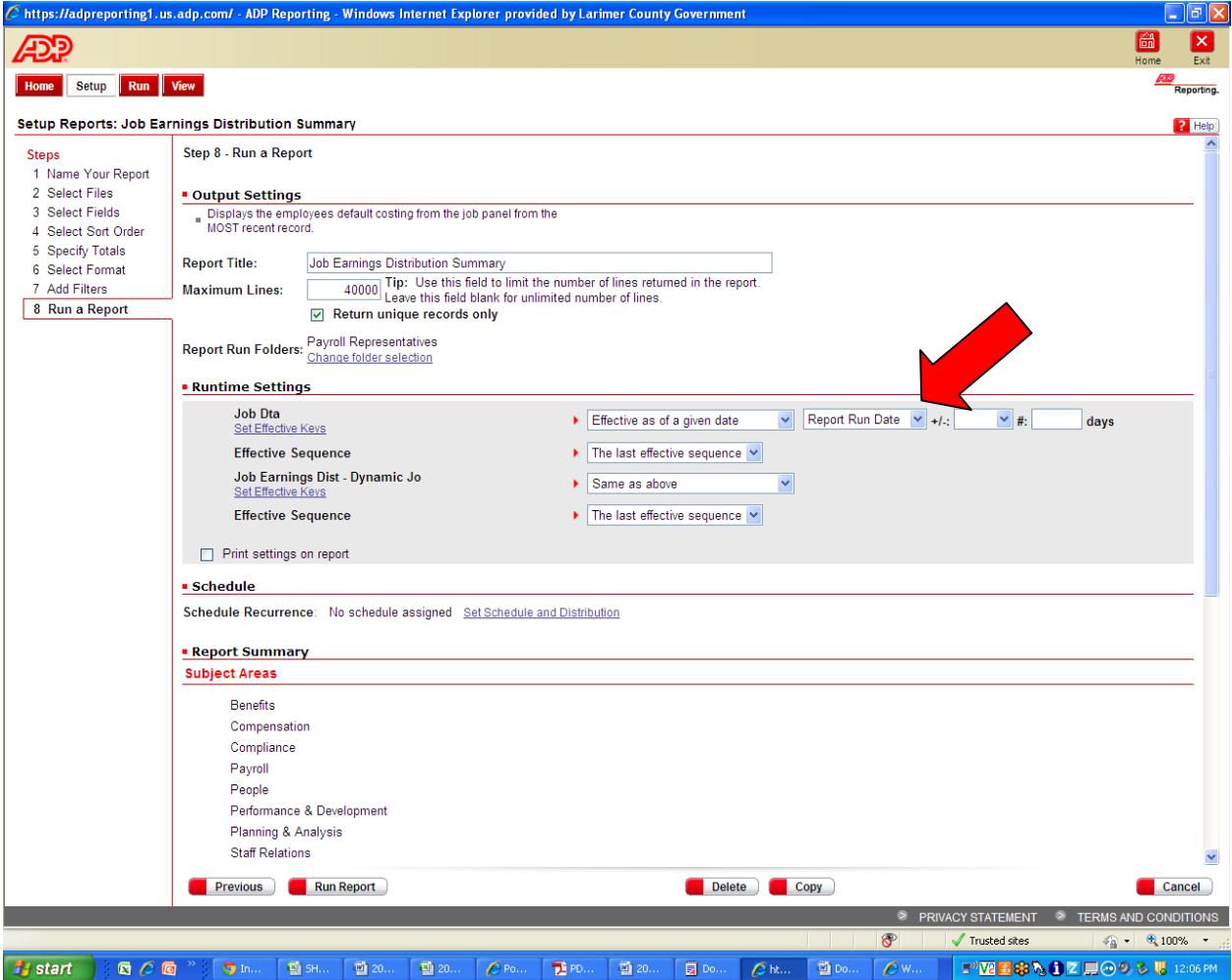

**Employee Leave Balance Report**

This report lists each employee's leave balance by leave type. This report is grouped by department, includes the employee's ID, continuous service date, and Supervisor.

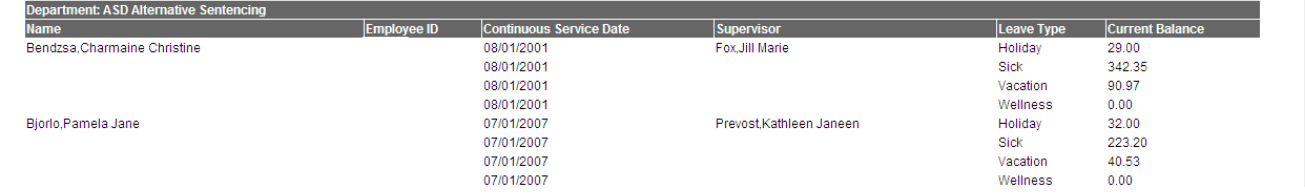

To run the report select the pay period end date you would like to see leave balances for. Make sure the report has Report Run Date listed.

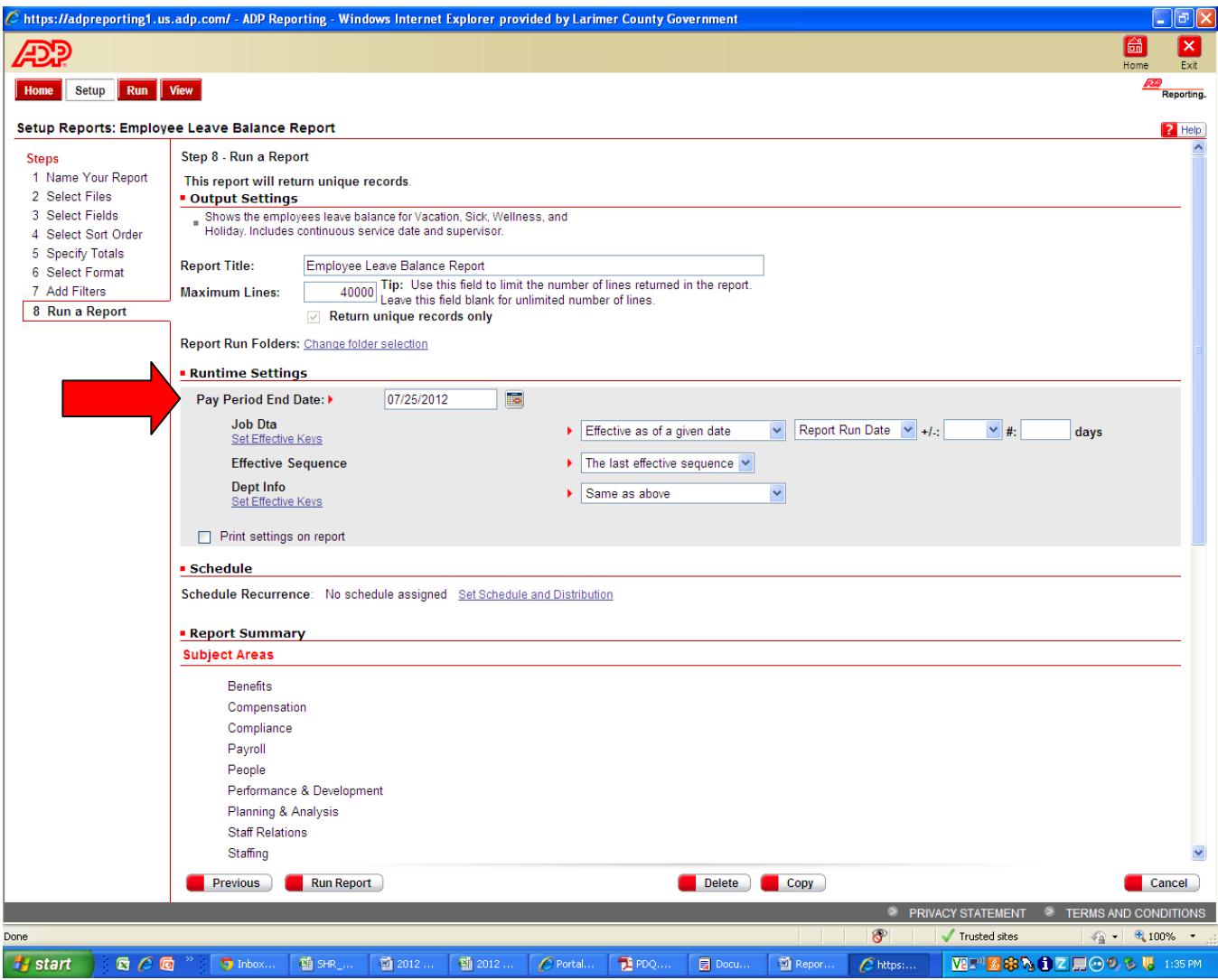

#### **Employees Near or Over Vacation Max**

This report is sorted by **month** of the employee's continuous service date (for state merit employees December is used). The only employees that will show on this report are employees that are ALREADY over their vacation maximum accrual OR employees that are within 35 hours of their max accrual.

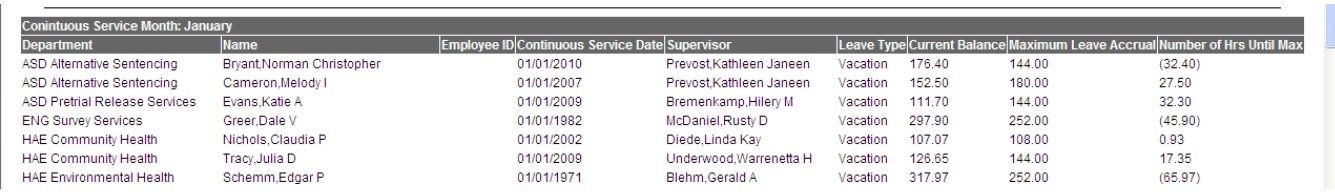

To run the report select the pay period end date you would like to use as the vacation balance period. Make sure the report has Report Run Date listed.

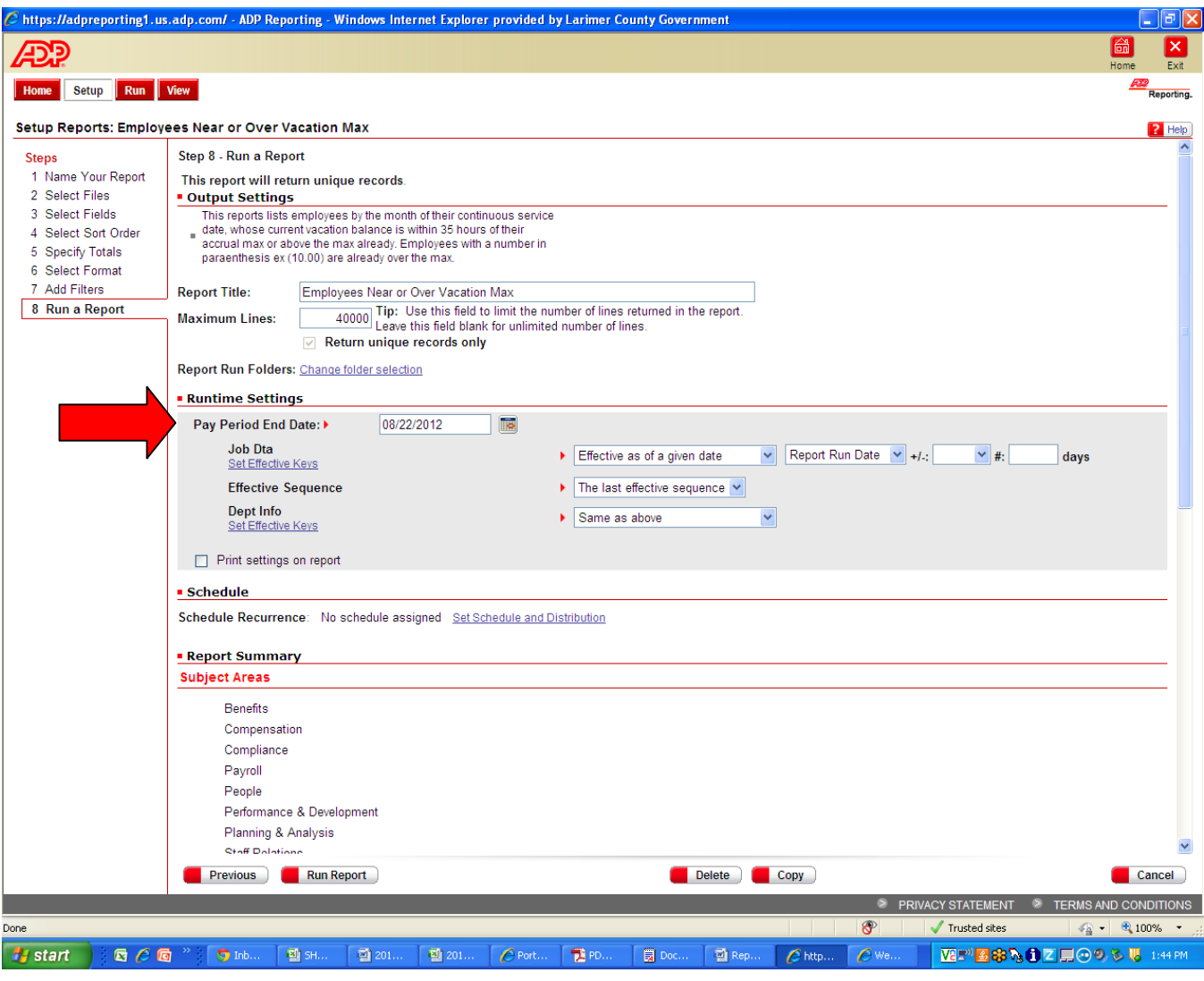

**Employee Birthday Listing**

This report lists birth day by month, and also provides the employee's supervisor.

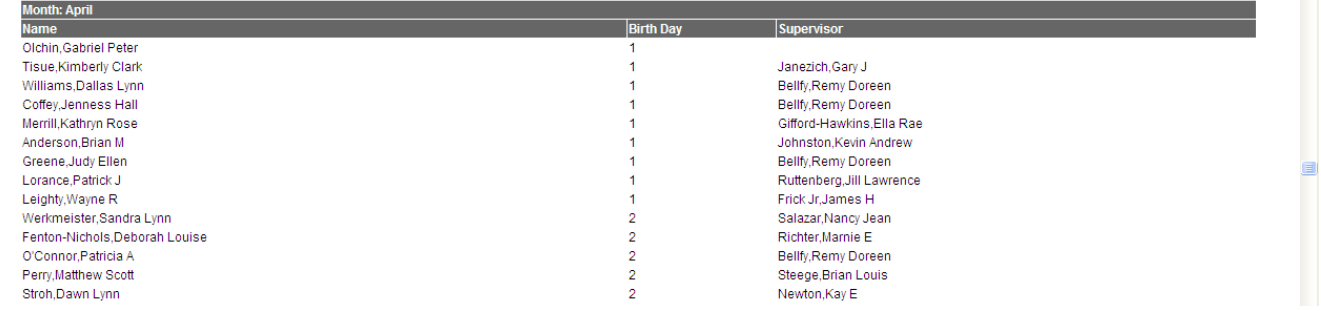

To run the report, select either Regular, Temporary or Both – you can use the Show list of values hyper link next to the field to select the items you would like. Make sure it has Report Run Date listed.

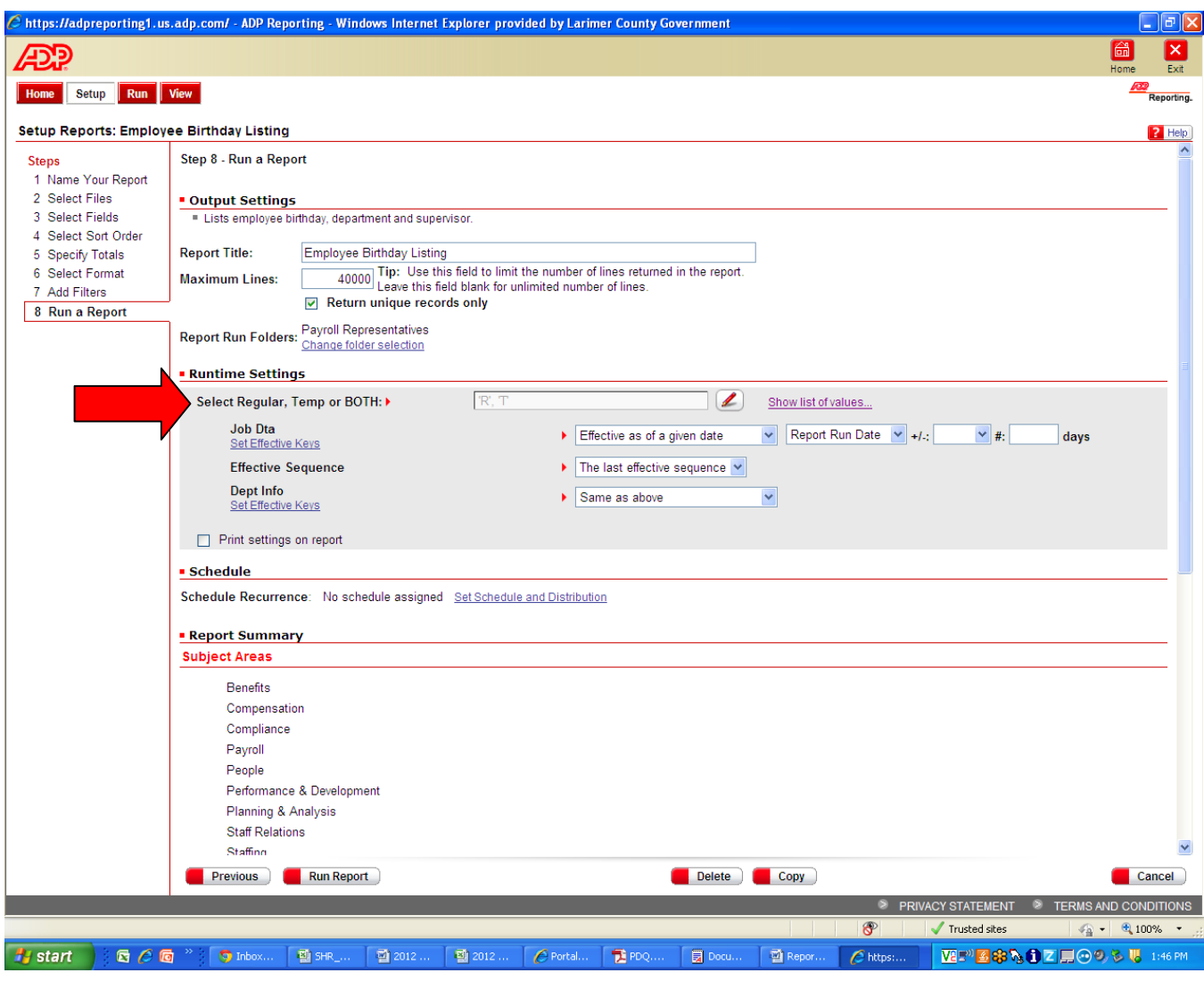

**Employees Near the Max**

This report lists employees who are within 5% of the max of their range. It does list the employee Name and job title, it's blanked out for display purposes.

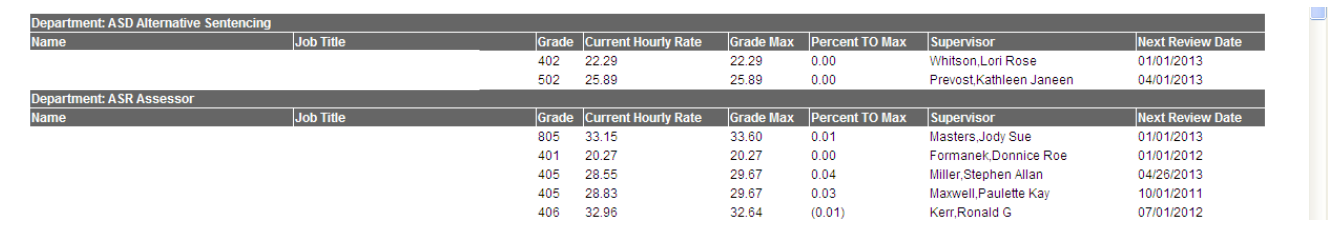

To run this report, make sure Report Run Date is listing in Runtime Settings.

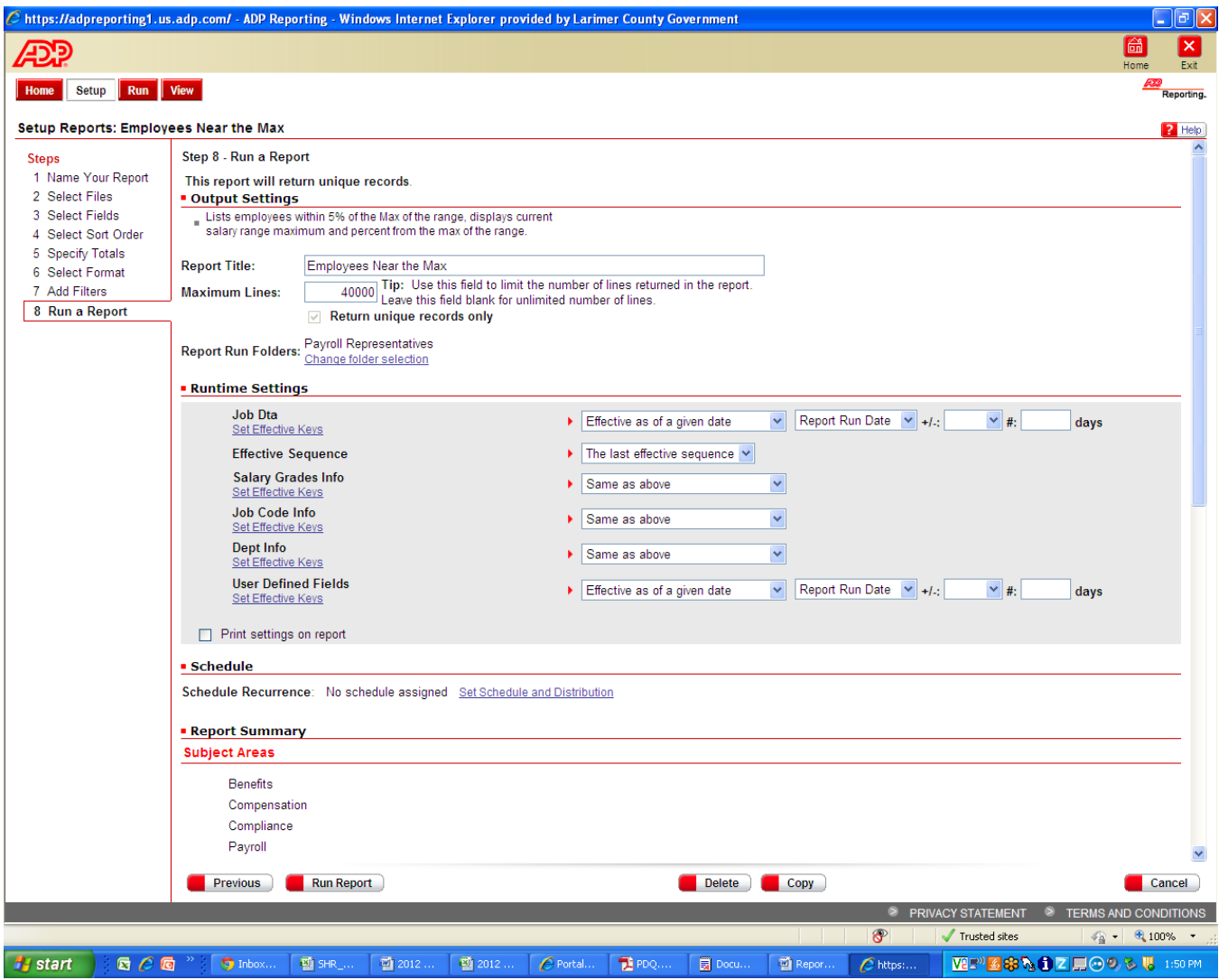

#### **Employee Personnel Action History**

This report displays a listing of personnel actions that have happen to an employee, excluding the automated Job Earnings Distribution updates occurring as part of the TA20 process (this is only a process that occurs for a few departments – if you don't know about it, then it's not your department). *The name, emp ID, Department and Job Title are blocked out in this display to protect the employee.*

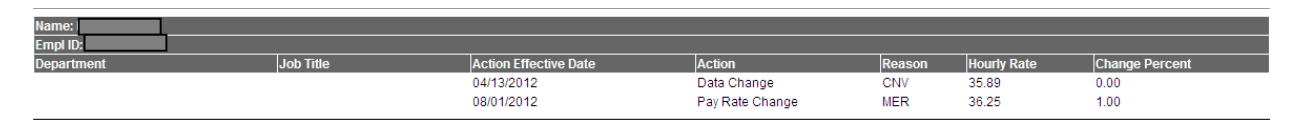

To run this report, enter the **START and END date** for the period that you would like to review actions that have happen to an employee, and then enter the **employee ID**.

NOTE: ADP can only report on ADP actions, so the earliest actions you will be able to retrieve are those in ADP.

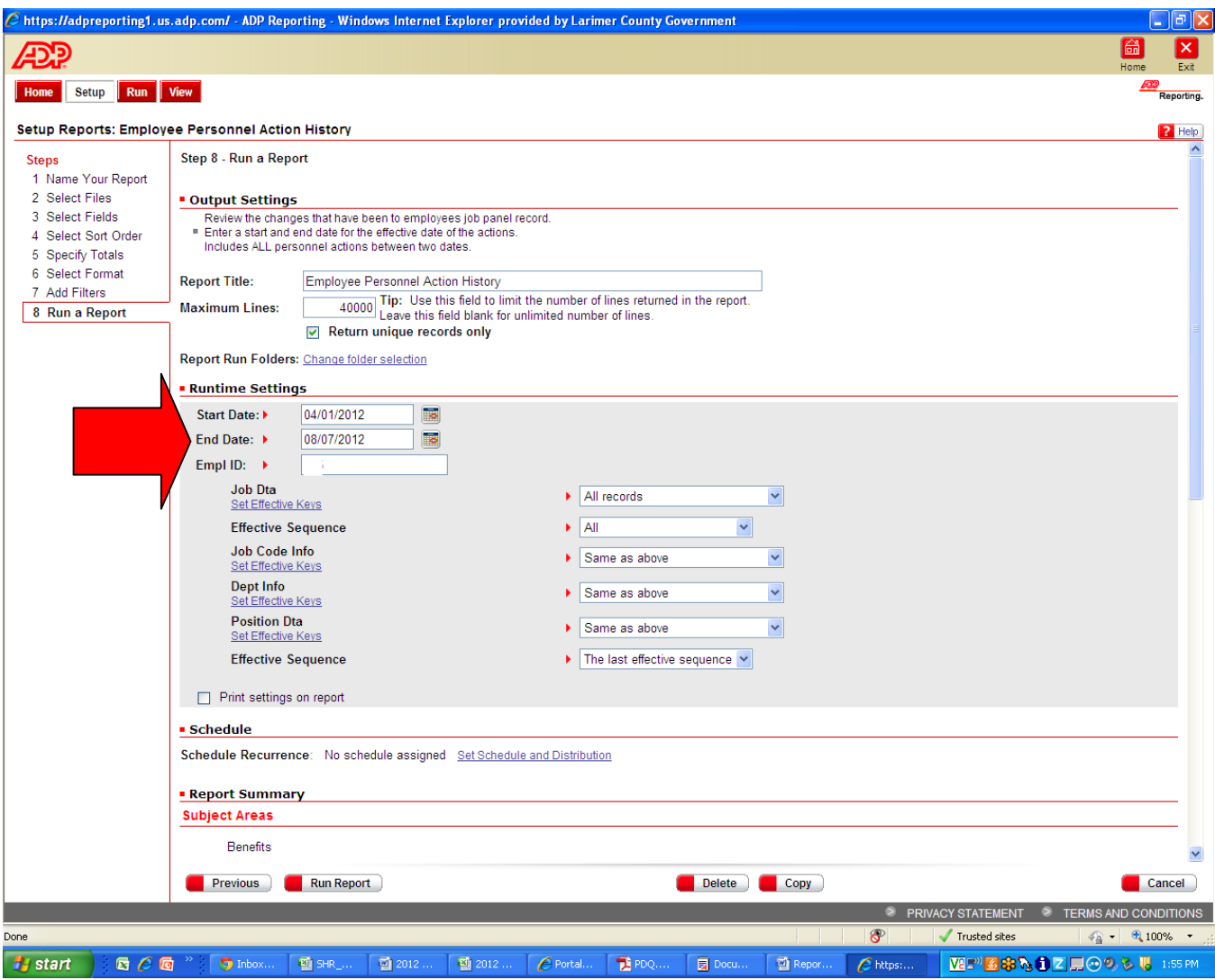

#### **Personnel Action Review Report**

This report is used to review personnel actions that have been entered into EV5 for ALL employees between two dates in your department. This is a good report to double check your personnel action entry for reason codes and accuracy. Employee ID and job title are hidden in the sample to protect the employees.

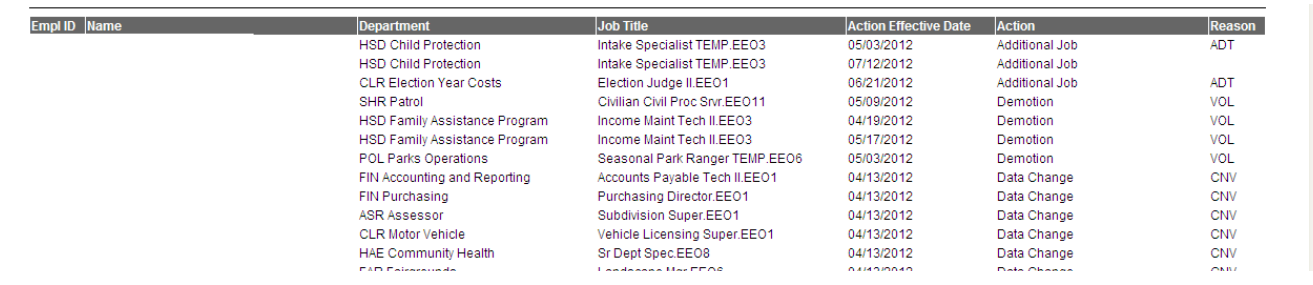

To run this report, enter the **START and END date** for the period that you would like to review actions that have been entered into EV5 for your department. This report is best viewed as an **Excel Output.**

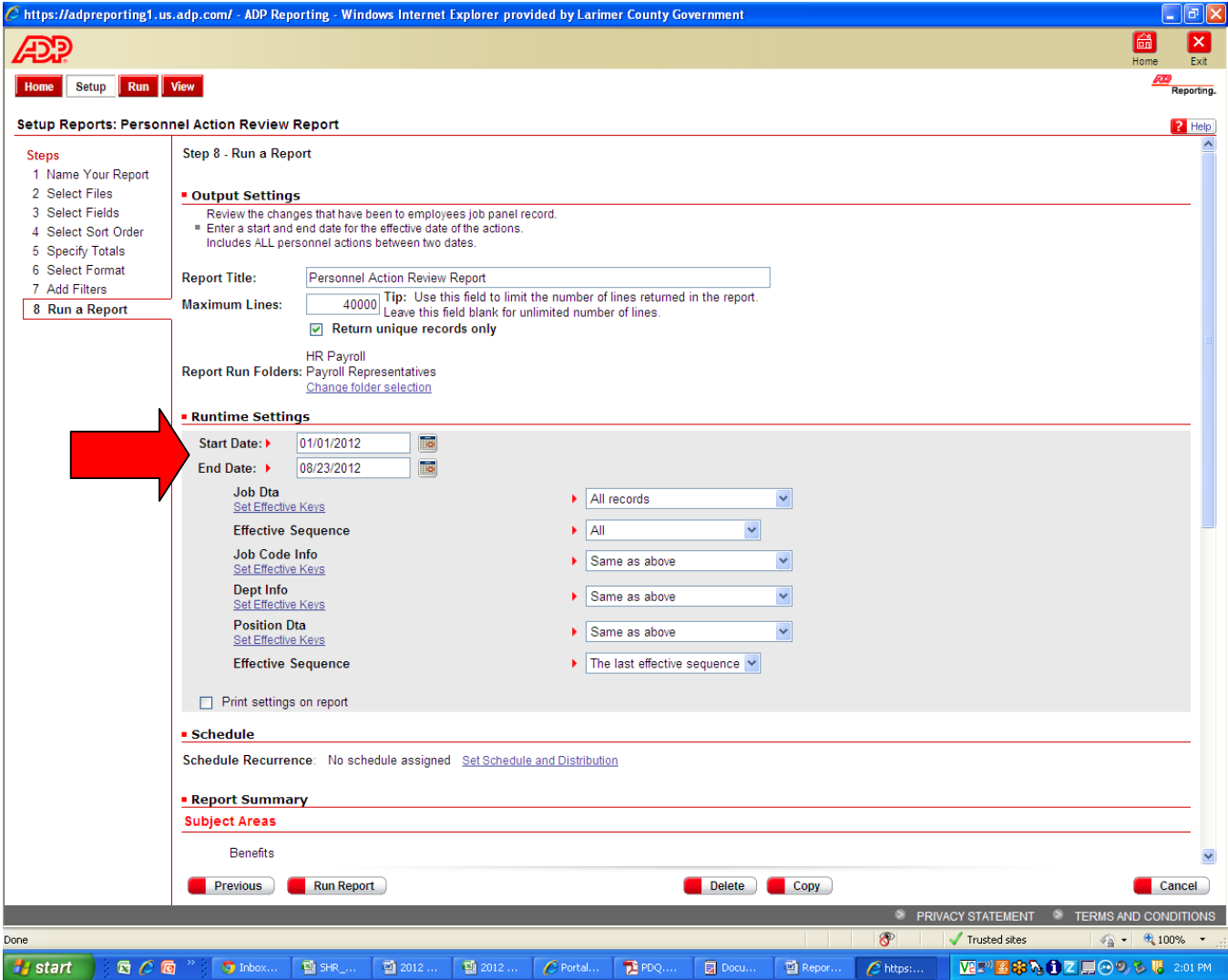

**Employee Evaluations Dates**

This reports lists employee evaluation dates PRIOR to a specific date, by supervisors.

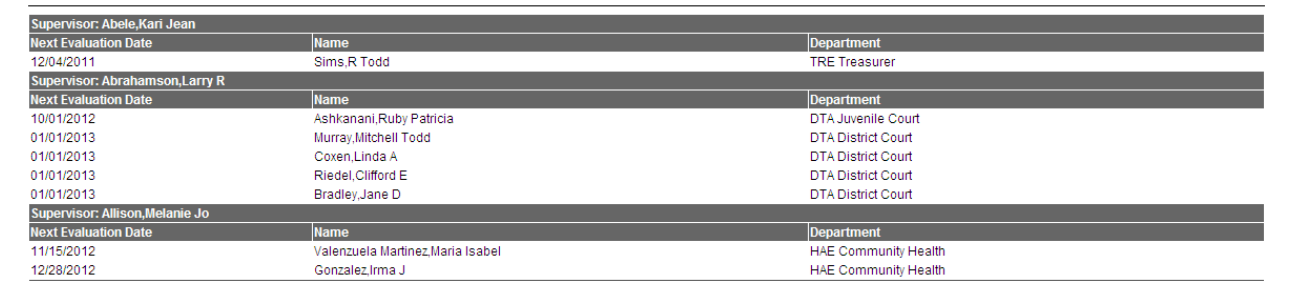

To run this report enter a **FUTURE date** that you want to view evaluation dates that are due prior to that date. If you want all employees in your department enter in a date 1 full year from the date you are running the report.

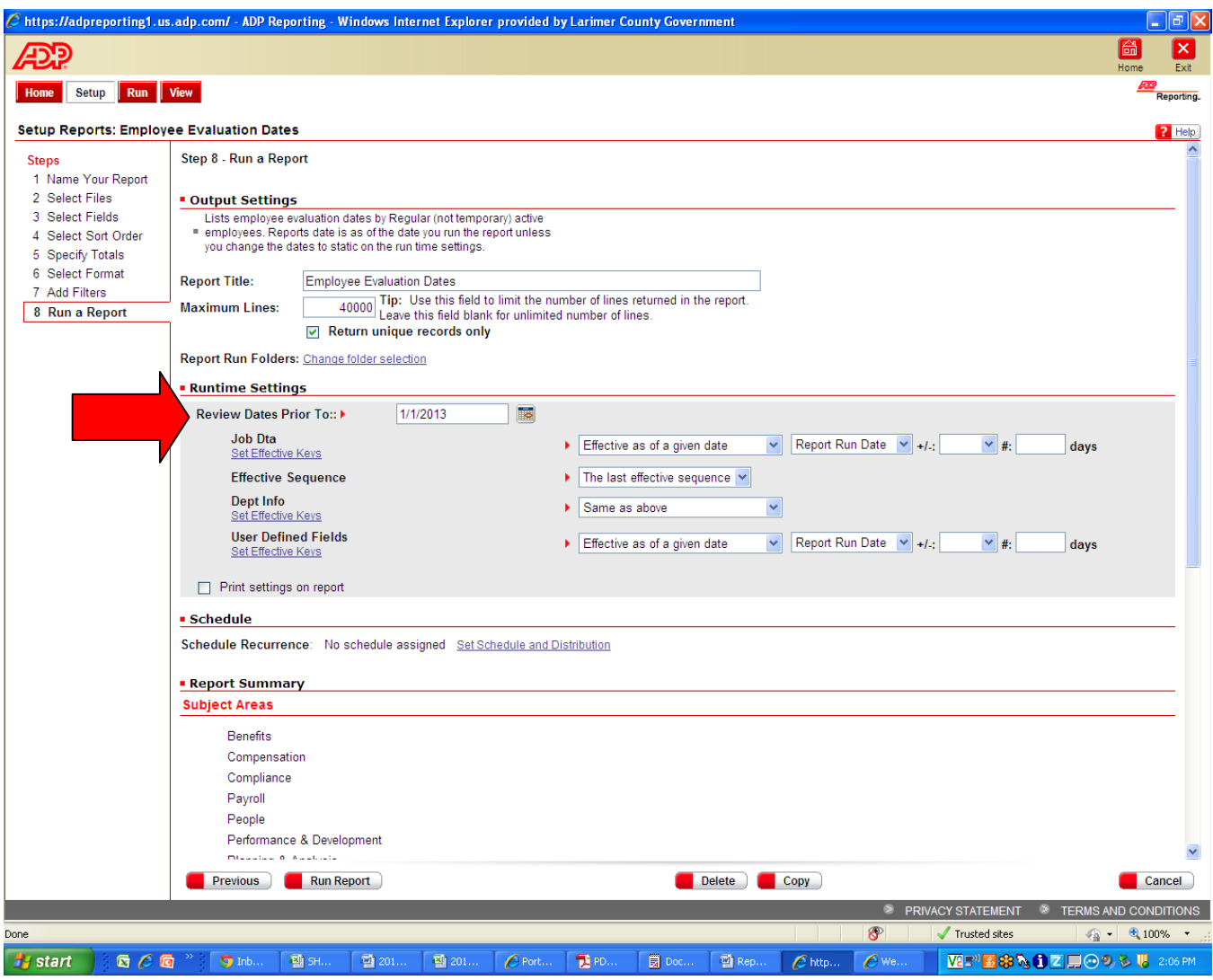

# **Employee Mailing Address Report**

This reports provides a listing of employee address for creating mailing labels. Recommended output for this report is Excel.

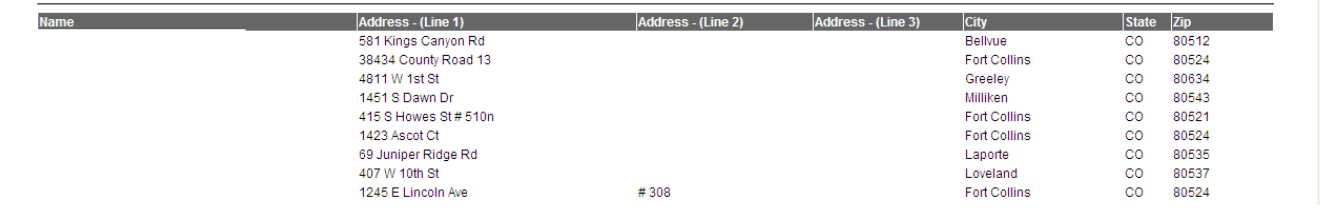

To run this report make sure it says Report Run Date in the Runtime Settings.

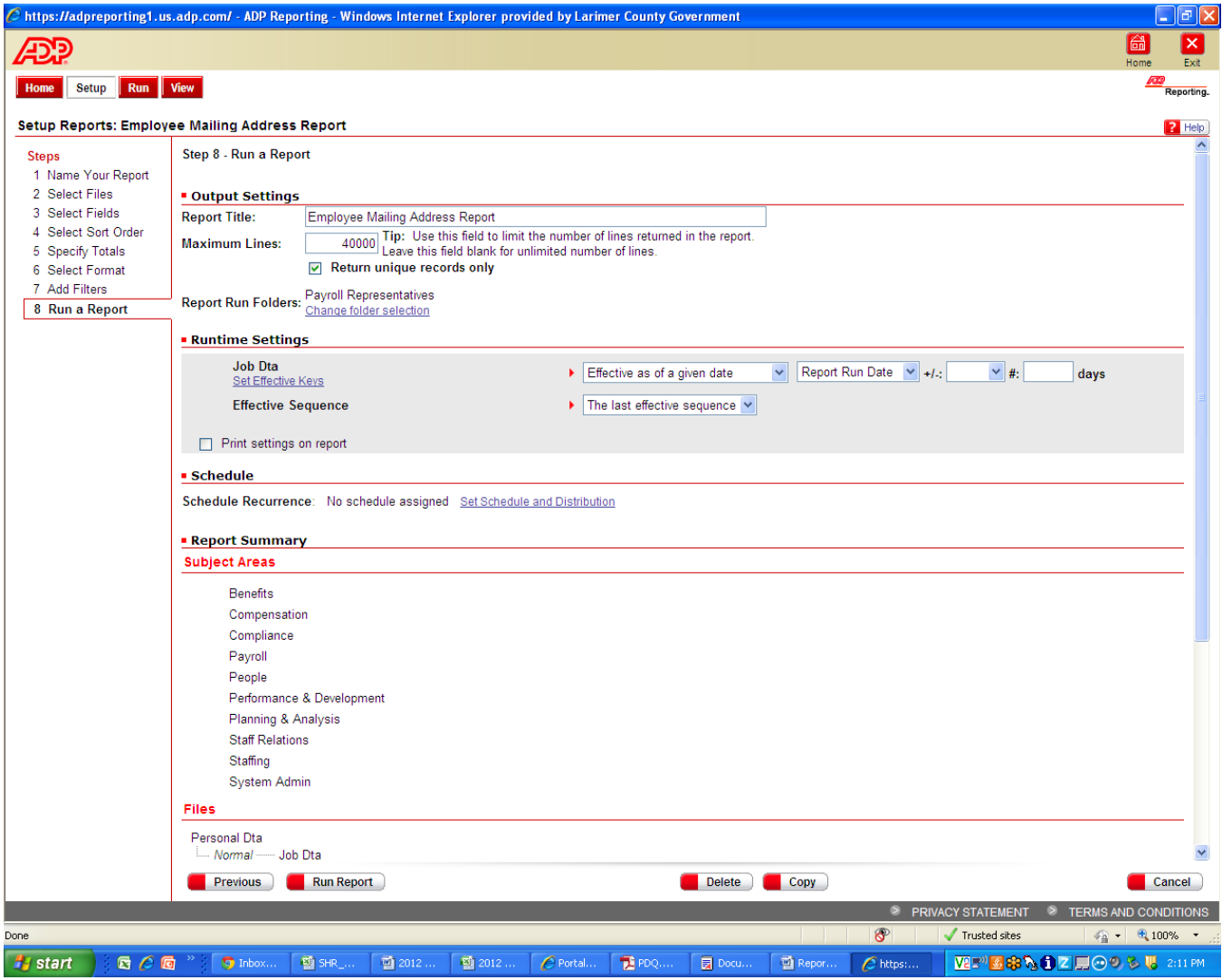

# **Visio Org Chart Report**

This report creates an output file (excel) that can be used to import into Viso and create a department org chart.

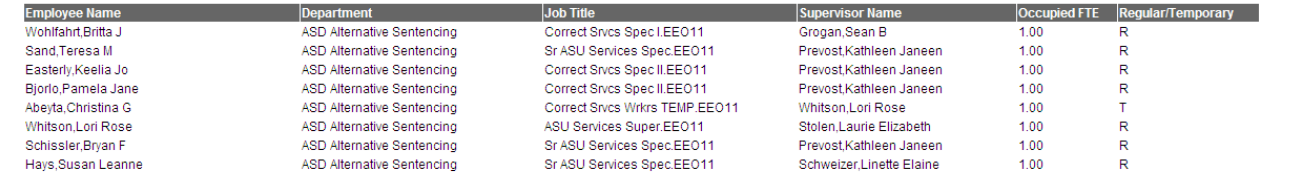

To run the report, select either Regular, Temporary or Both – you can use the Show list of values hyper link next to the field to select the items you would like. Make sure it has Report Run Date listed (or if you need to build a historical org chart, use static date and select the date you need).

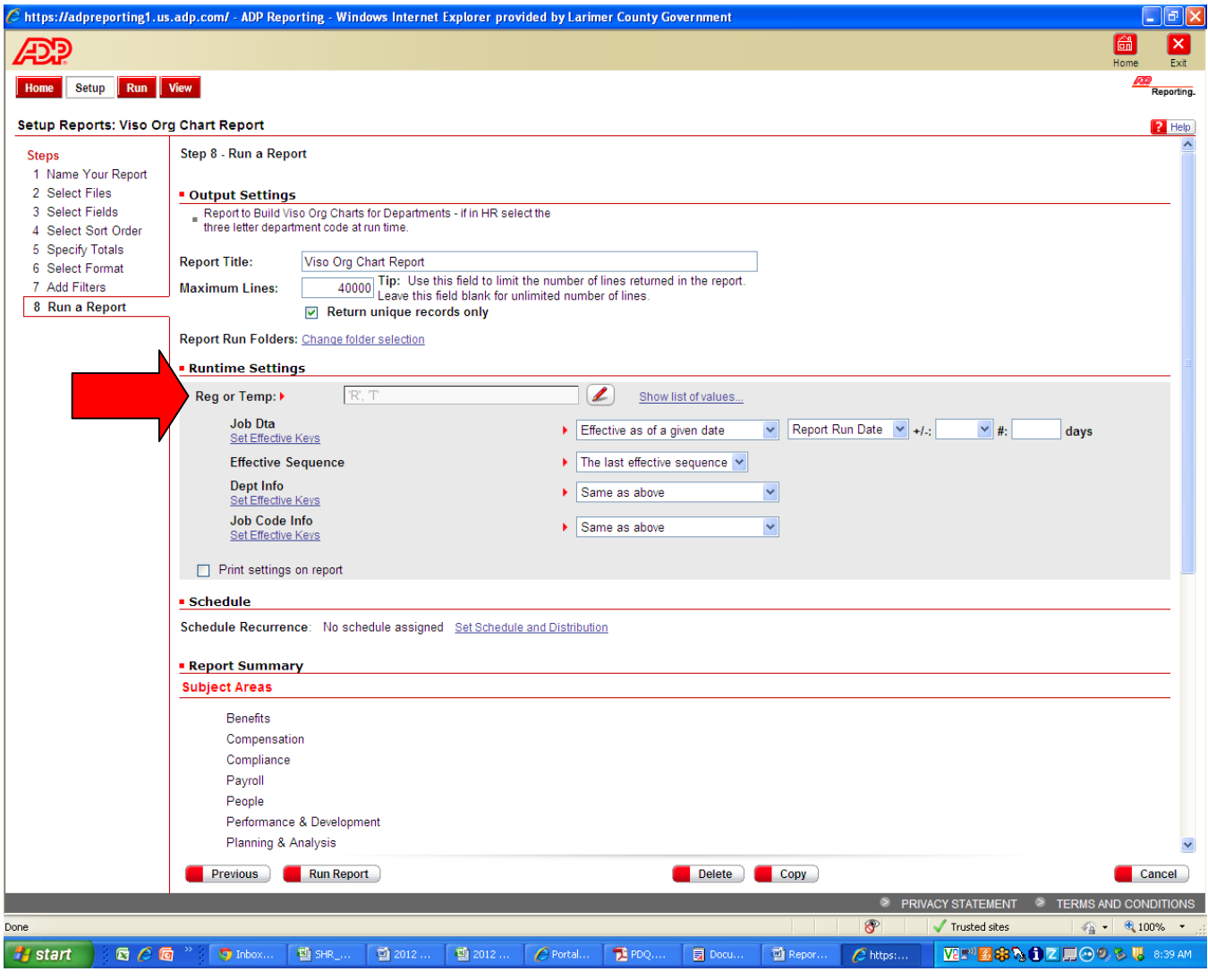

#### **New Hire Report**

This report shows both regular and temporary new hires with hire dates between the two dates that you select.

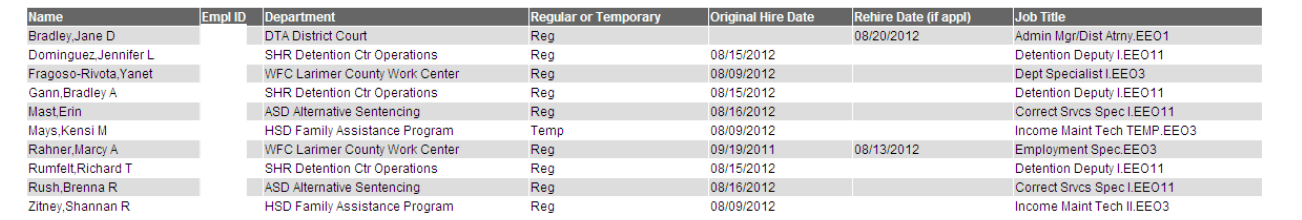

To run this report, enter the **START and END date** for the period that you would like to review new hires.

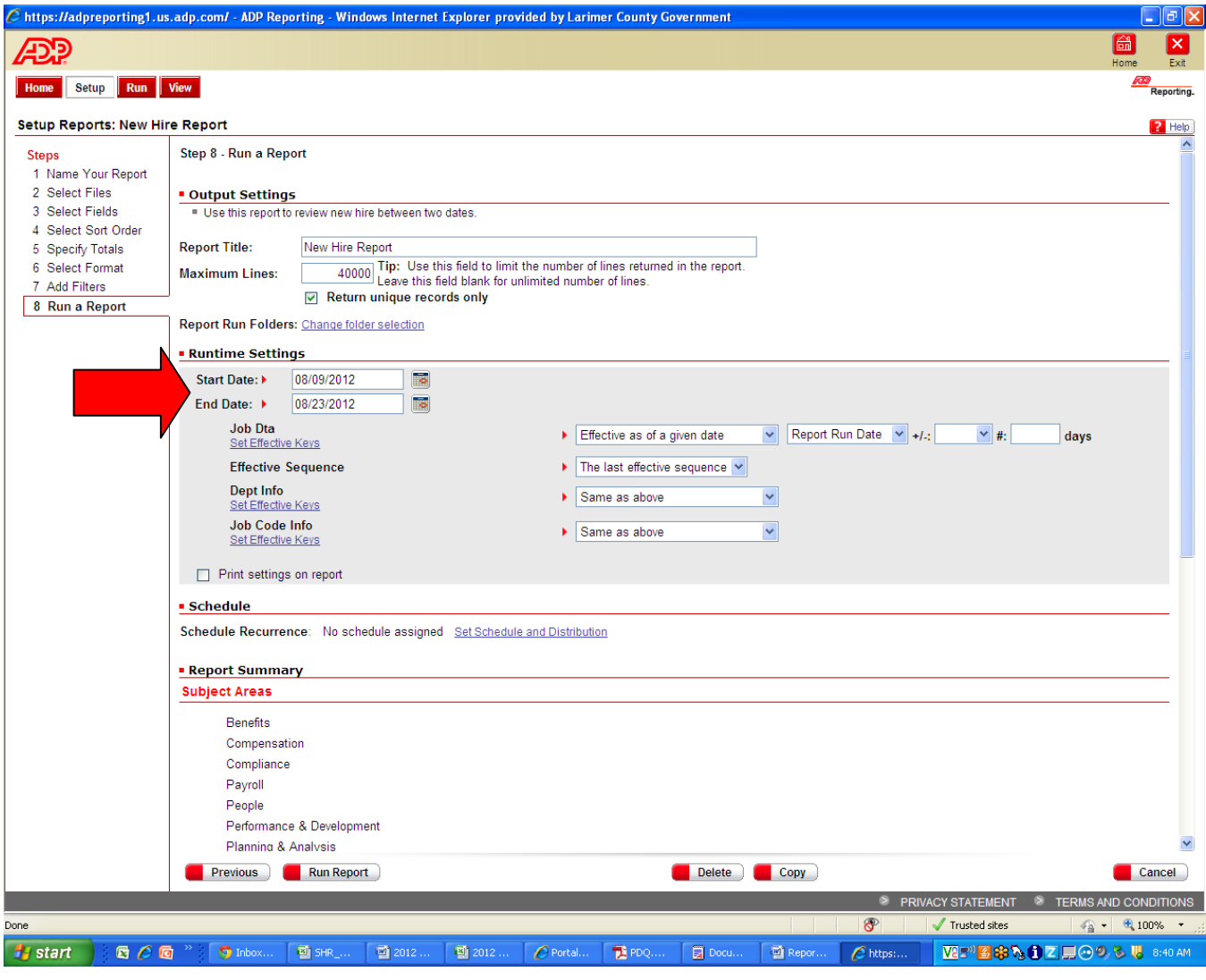

#### **Termination Report**

This report show terminated employees with reason codes and termination dates, for a specific period of time that is entered in the run time settings.

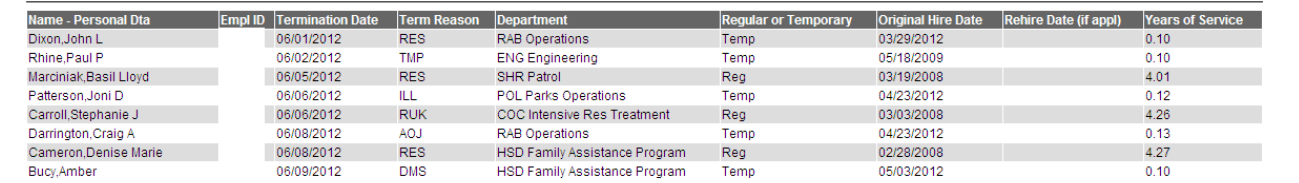

To run this report, enter the **START and END date** for the period that you would like to review terminations. Select either Regular, Temporary or Both – you can use the Show list of values hyper link next to the field to select the items you would like. Make sure it has Report Run Date listed.

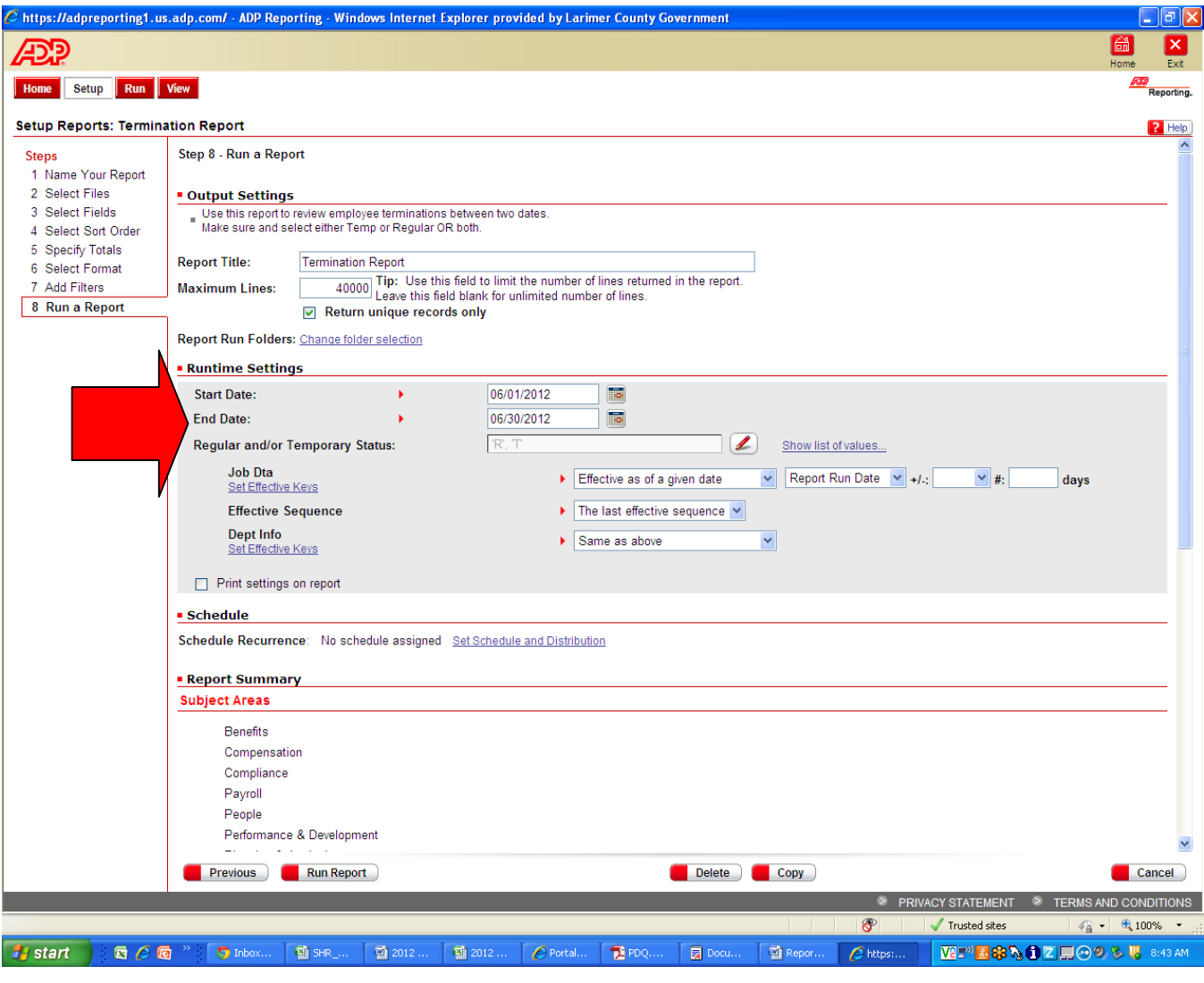

# **Employee Listing by Element**

This report will allow you to pick a specific pay element and get a listing of employees paid that element in the pay period selected.

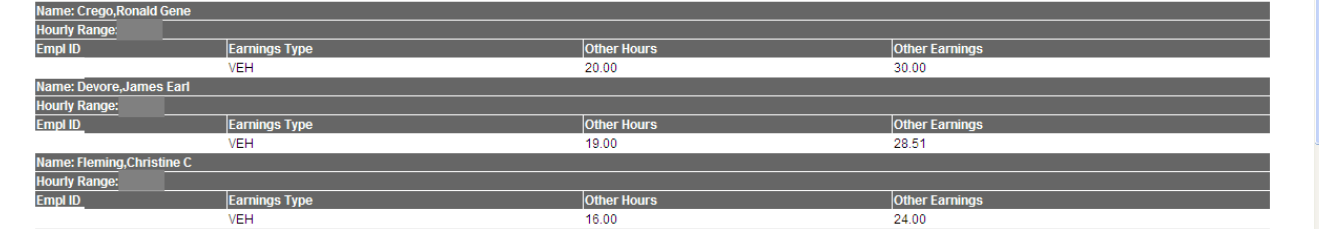

To run this report select a Pay Period End date and then select an element (you can select more than one) by using the Show list of values hyperlink. Make sure the Report Run Date is listed.

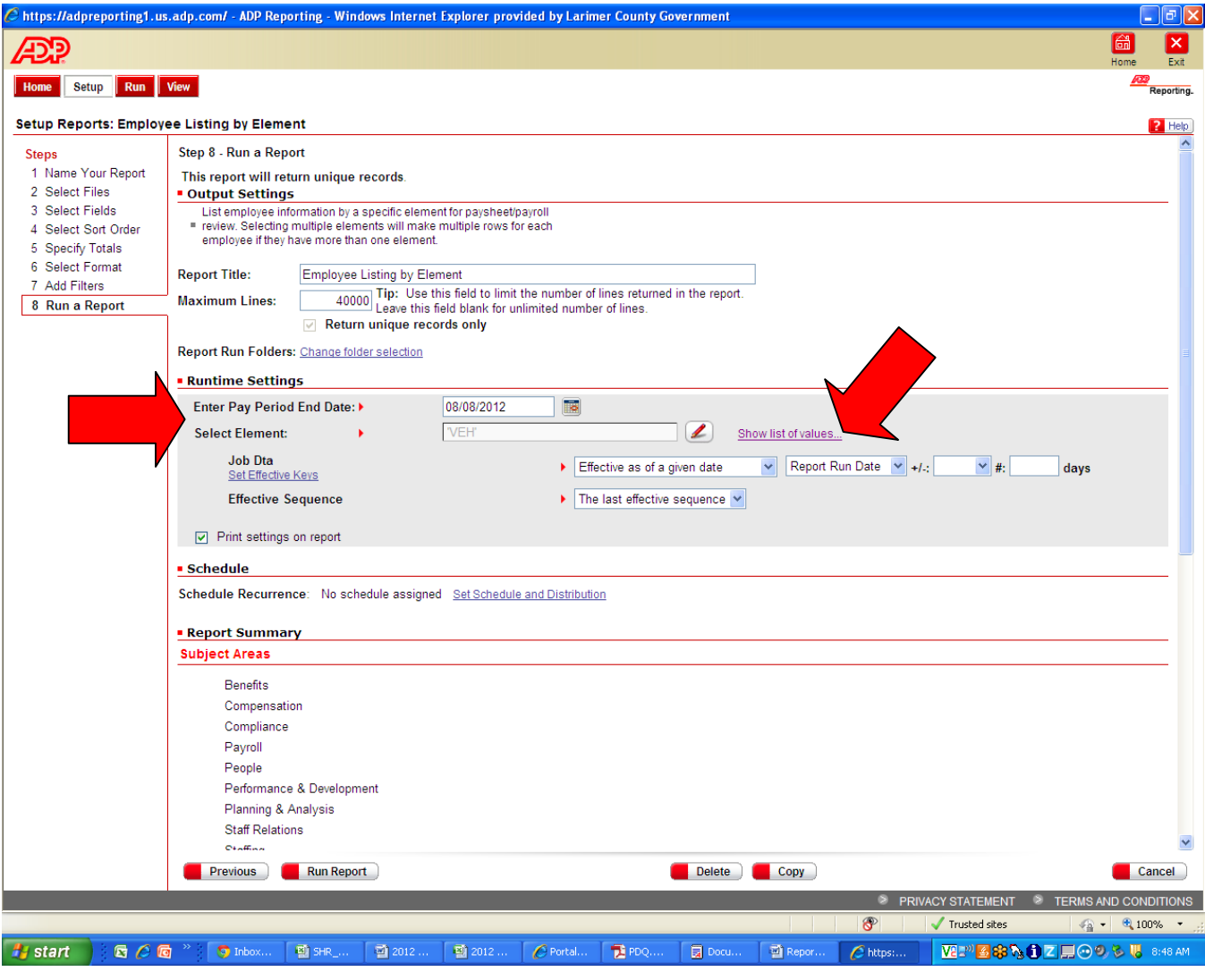

# **Employee Pay Review**

This report provides a listing of active employees with their job and pay information. This report is best viewed in the **output format of Excel**.

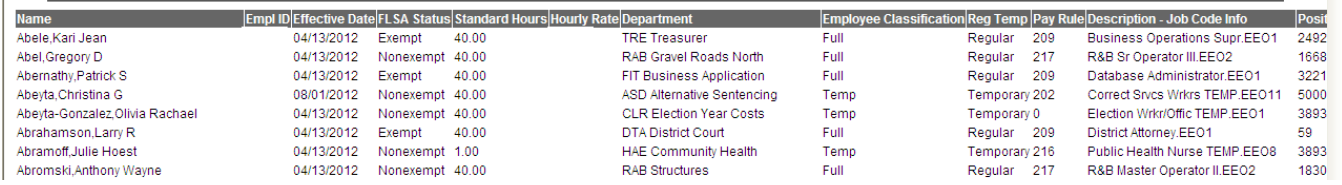

To run this report, make sure the run time settings say Report Run date.

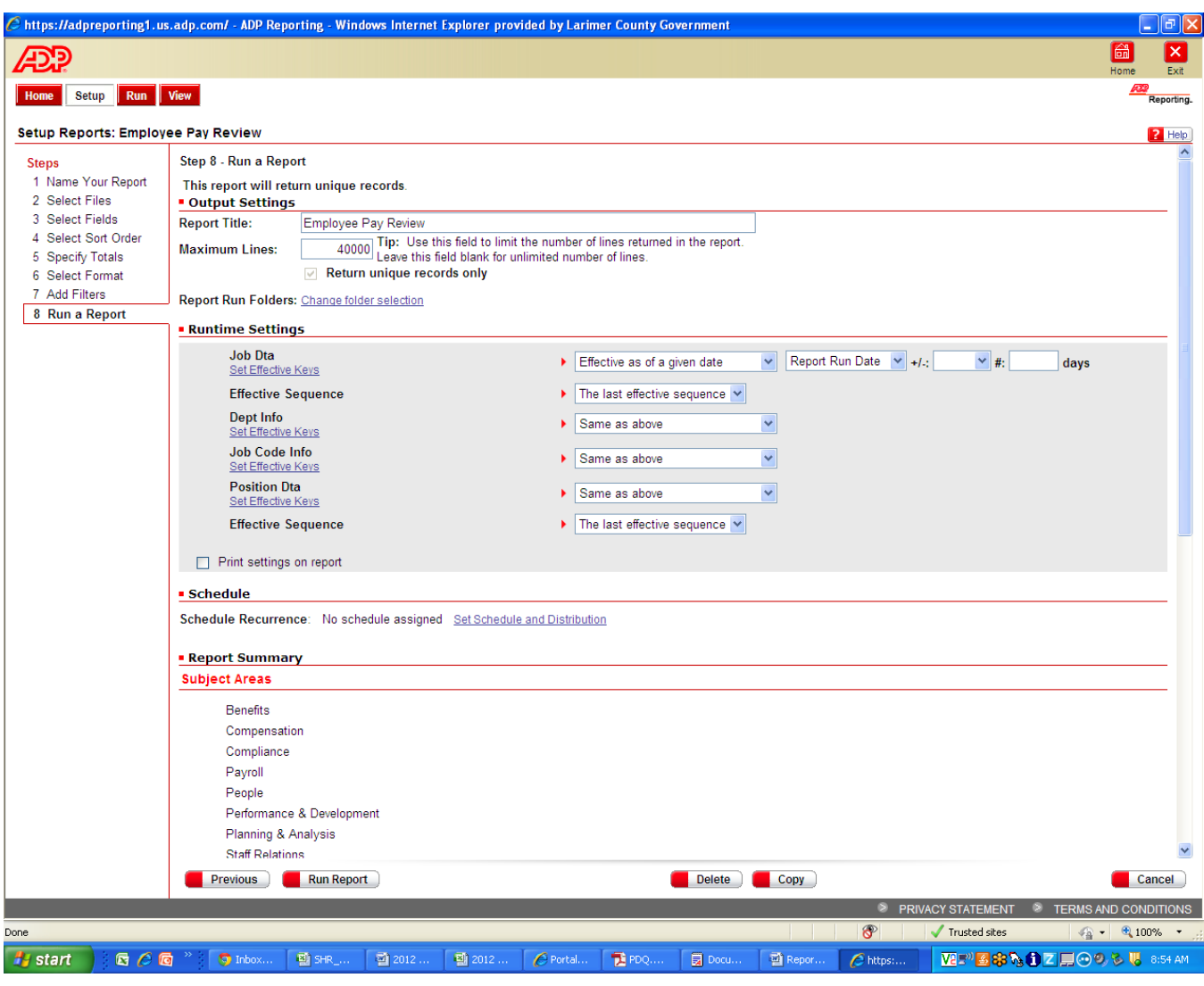

#### **Employee Count by Department**

This report will give an regular/limited term employee count by department (please note you will only get your department).

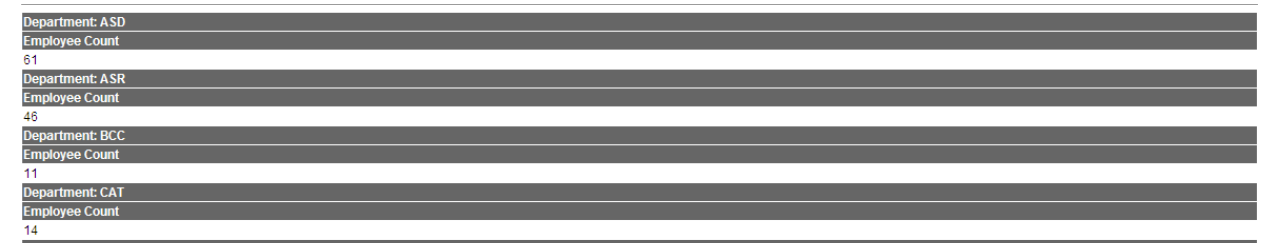

To run this report, make sure report run date is select under run time settings. IF you want an employee count at a historical date, choose static date and enter in the date.

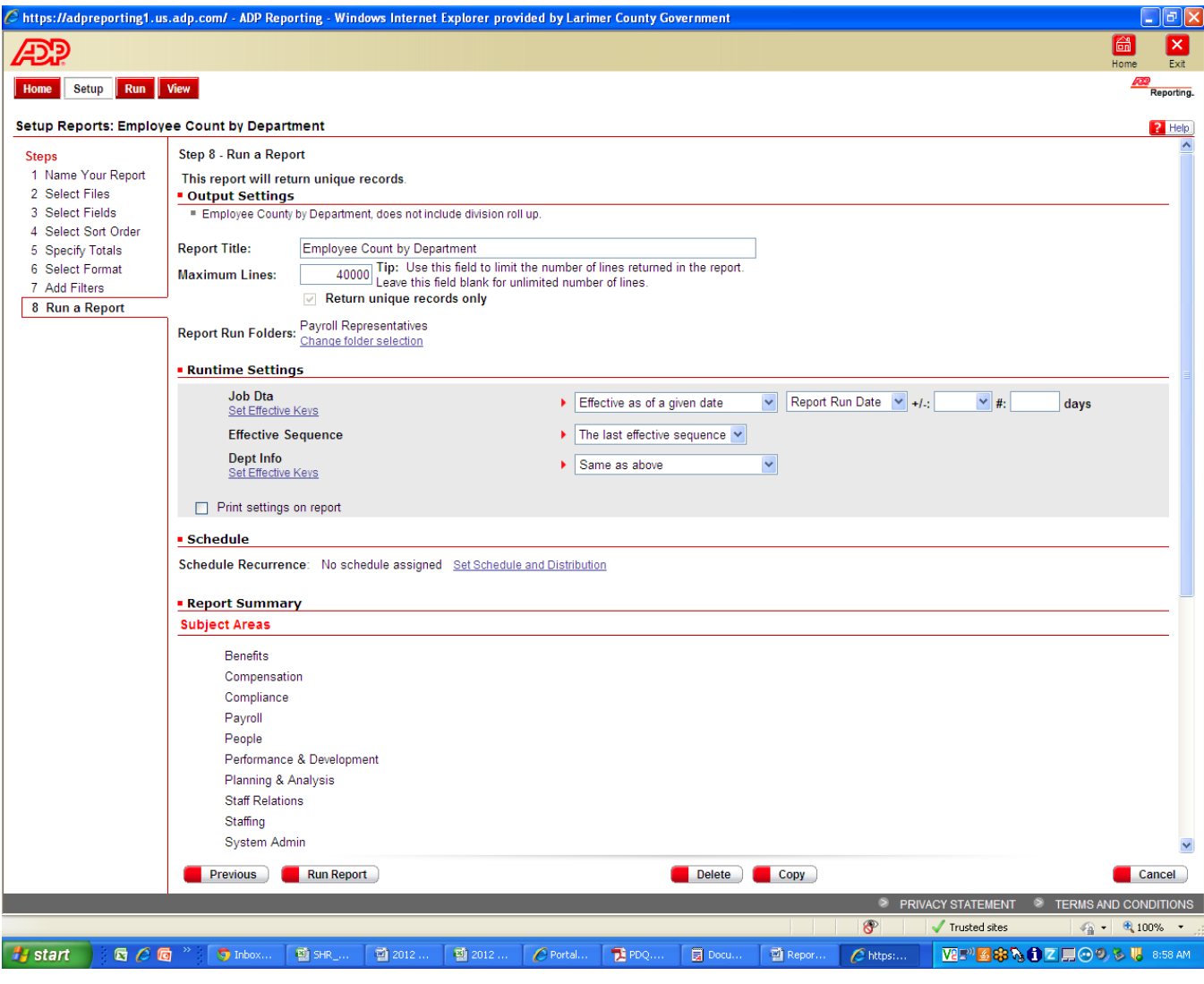

#### **Employee Count by Location**

This report gives a count of regular and limited term employees by location. Note you will only see counts for your employees.

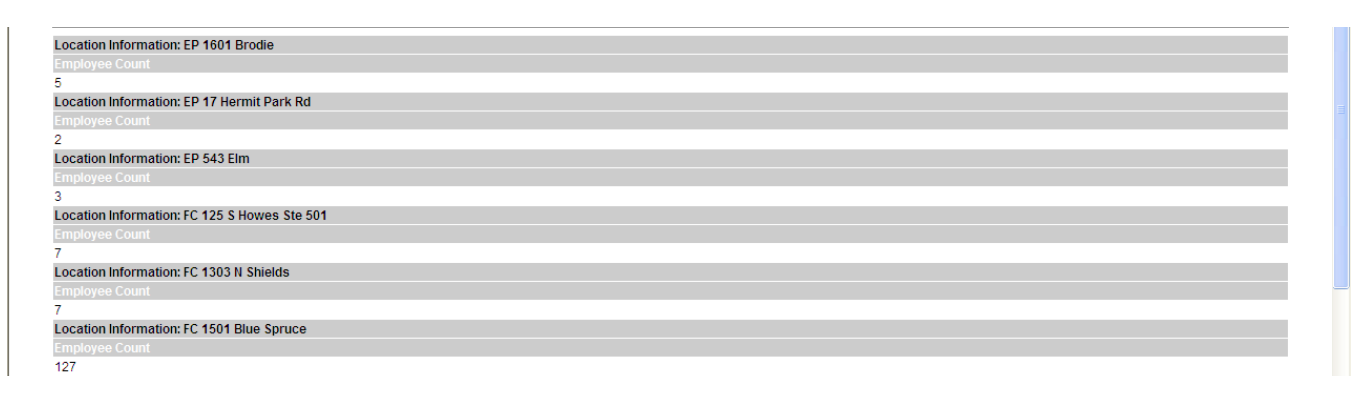

To run this report, make sure it has Report Run Date in the run time settings.

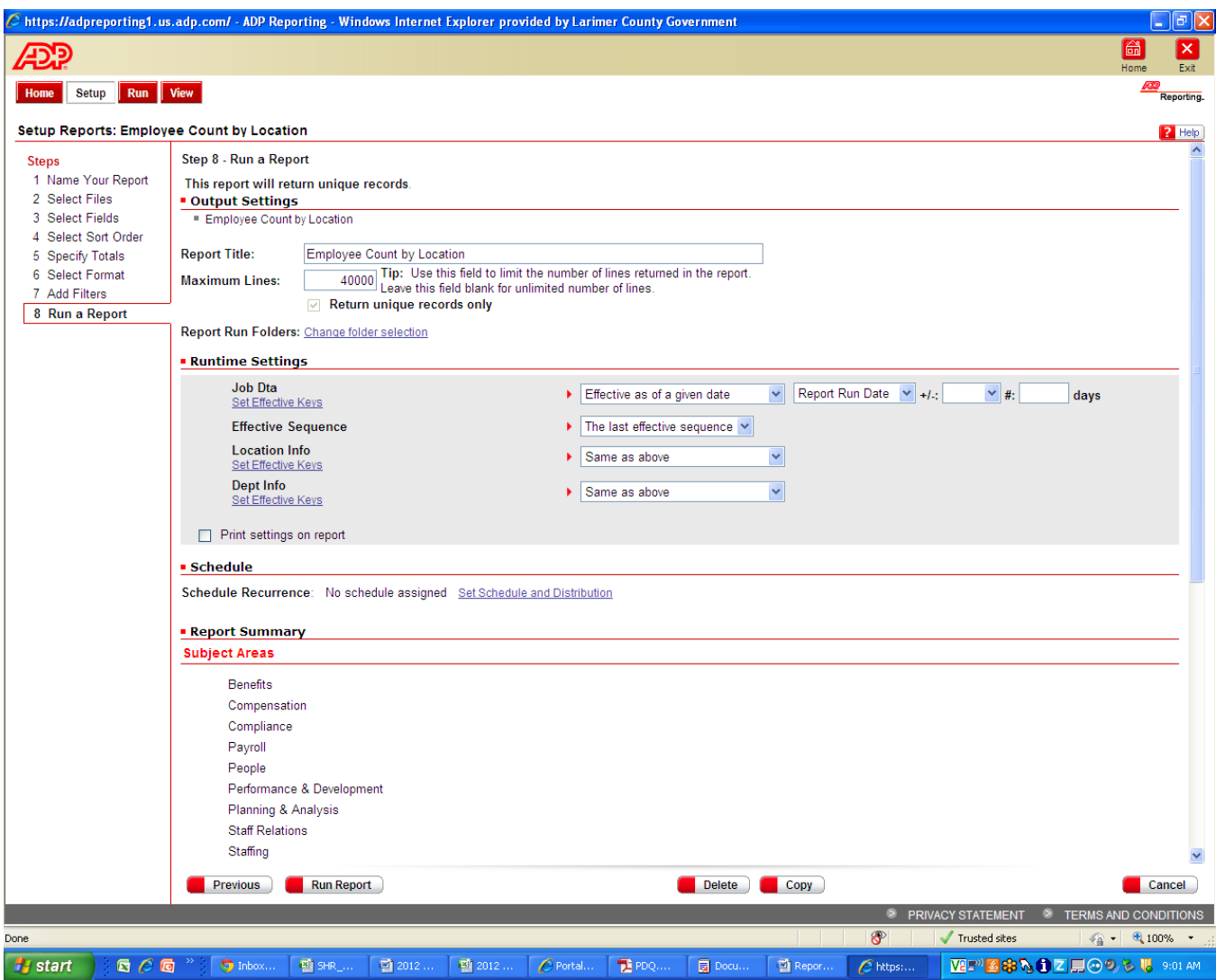

# **Supervisor Report**

This report lists employees by supervisor.

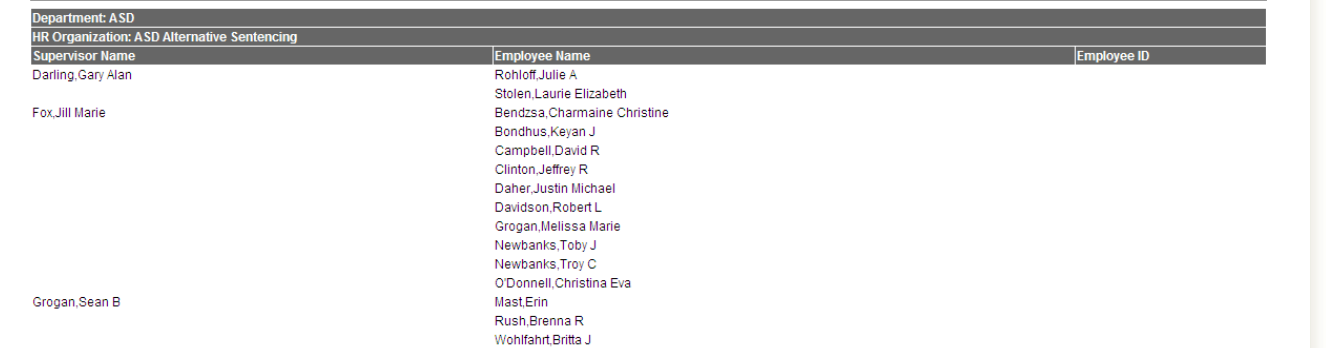

To run this report select either Regular, Temporary or Both – you can use the Show list of values hyper link next to the field to select the items you would like. Make sure it has Report Run Date listed.

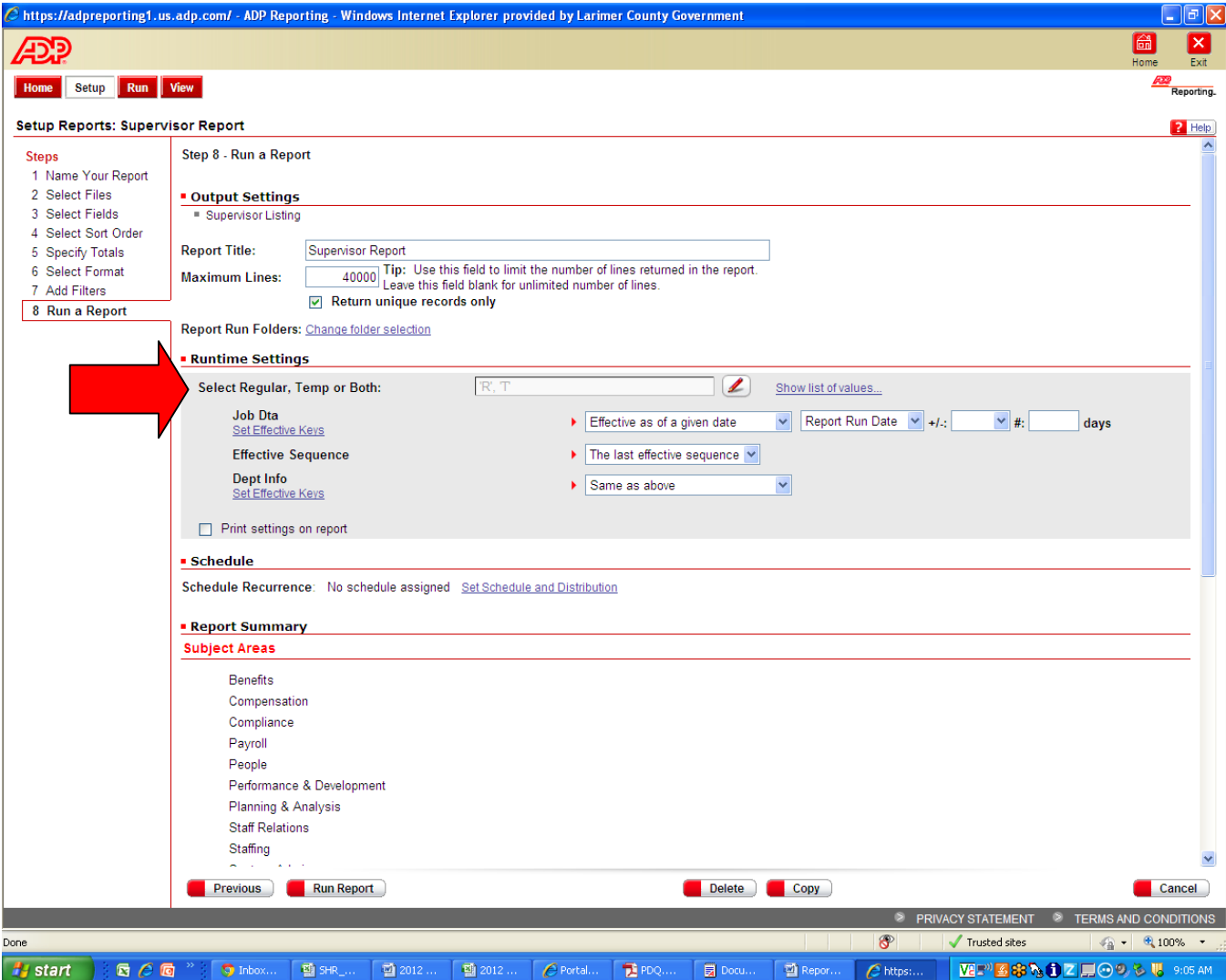

#### **Paysheet Review Summary**

This report is used to review pay sheets as well as actual pay data. This report includes employee accounting, splits and all pay codes, reg, ot, and 'other' element types.

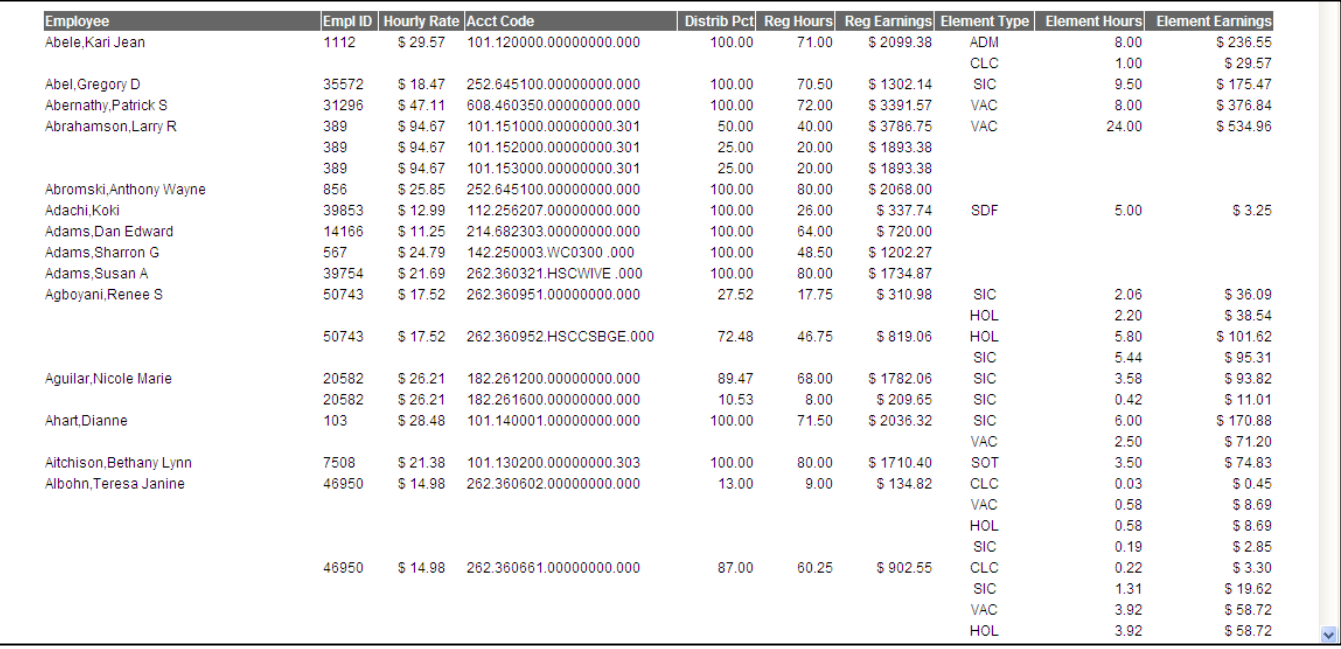

To run this report, MAKE SURE you select the appropriate pay period end date (remember 28 day has a different pay period end date than the bi weekly). MAKE sure and match the job data record date to the pay period end date, i.e. select Static Date and enter the pay period end date.

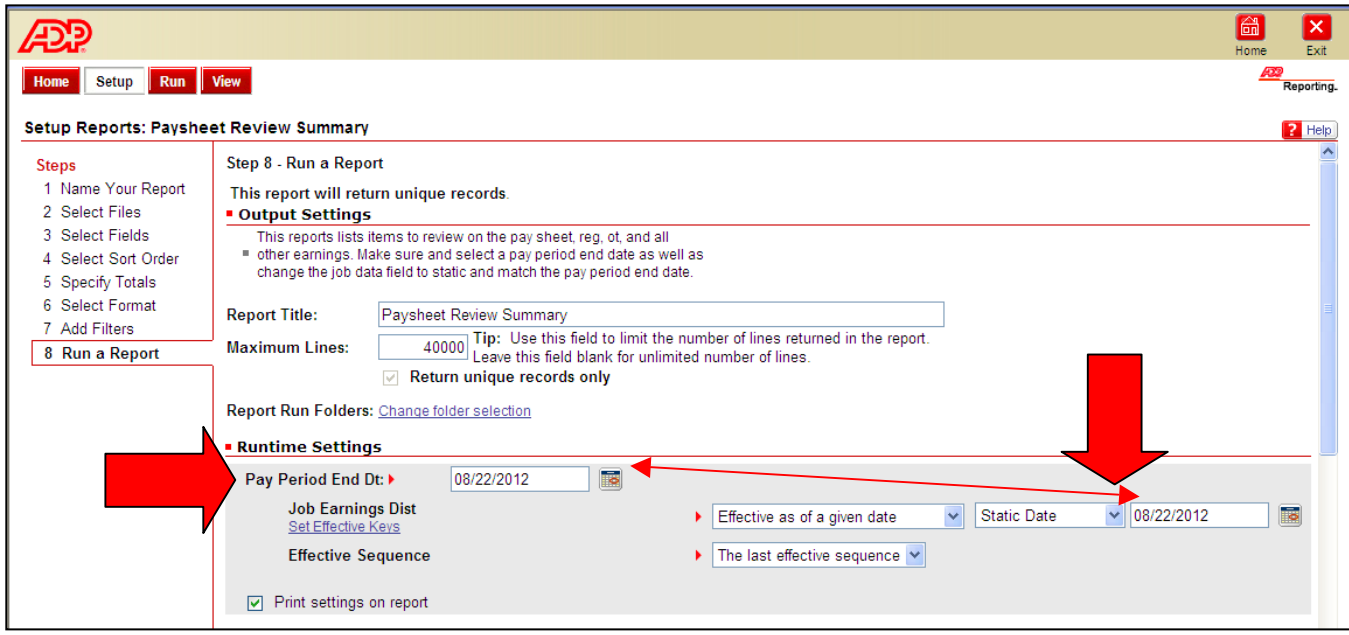